# **INHOUDSTAFEL**

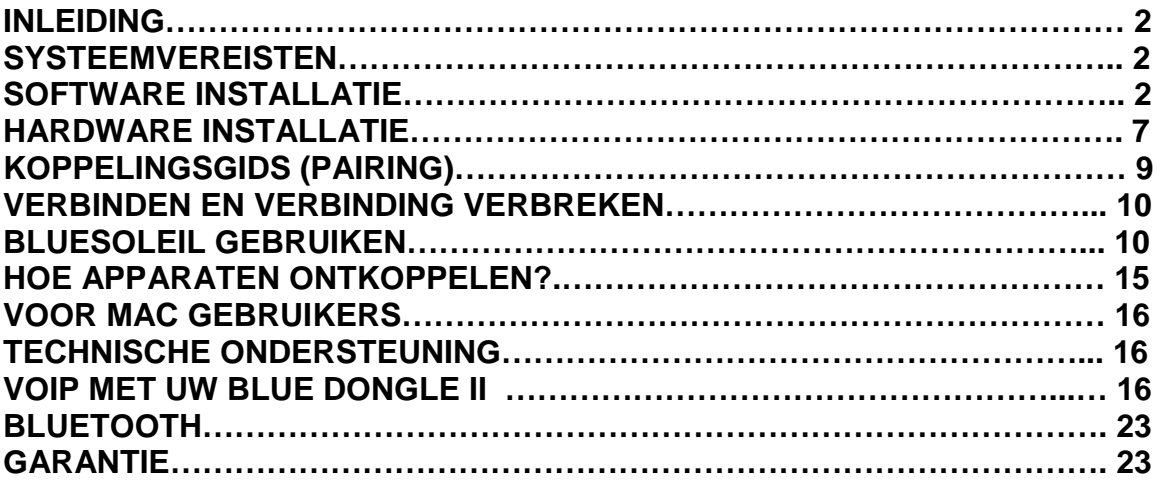

# **INLEIDING**

De Blue Dongle II USB Adapter is een *Bluetooth®* adapter, die het voor uw computer of uw draagbare computer mogelijk maakt om draadloos te verbinden met een mr Handsfree headset, die uitgerust is met *Bluetooth®* . Het signaal kan tot op 25 meter afstand ontvangen worden en beschikt over een snelheid van 2~3 Mbps om gegevens door te sturen. Dit is in overeenstemming met de *Bluetooth®* 2.0 en USB 1.1 bepalingen. De Blue Dongle II USB adapter is een ideale oplossing voor uw mobiele behoeften.

*Bluetooth®* is de draadloze netwerkstandaard met een laag verbruik aan energie. *Bluetooth®* gebruikt korte straalverbindingen, die het voor elektronische apparaten mogelijk maken om met elkaar te communiceren zonder kabel.

# **SYSTEEMVEREISTEN**

## **PC SYSTEEMVEREISTEN**

- **CPU**: Intel Pentium III, 500MHz of meer
- **Geheugen**: 256MB of meer
- **Harde schijfruimte**: minstens 50MB
- **OS**: Windows ME/2000/XP
- Vrije USB poort, USB 1.1 volgzaam
- CD-ROM drive

#### **MAC SYSTEEMVEREISTEN**

- **MAC OS**: 10.4 of later
- MAC OS driver en software verstrekt door Apple
- Vrije USB poort, USB 1.1 volgzaam.
- CD-ROM drive

# **SOFTWARE INSTALLATIE**

## **Opmerking:**

#### **Steek uw Blue Dongle II USB adapter niet in de USB poort tot u de software installatie hebt voltooid als volgt:**

- 1. Plaats de installatie CD in uw cd-rom speler. "InstallShield Wizard" zou automatisch moeten beginnen te lopen. Als het niet laadt, stel "Setup.exe" in werking.
- 2. Er verschijnt een venster waarin u uw aangewezen taal voor deze installatie kan kiezen. Klik op "OK" om verder te gaan.

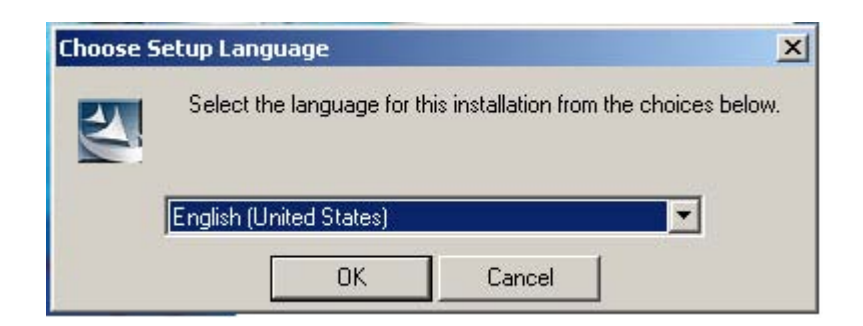

3. Wacht op de Setup voorbereiding.

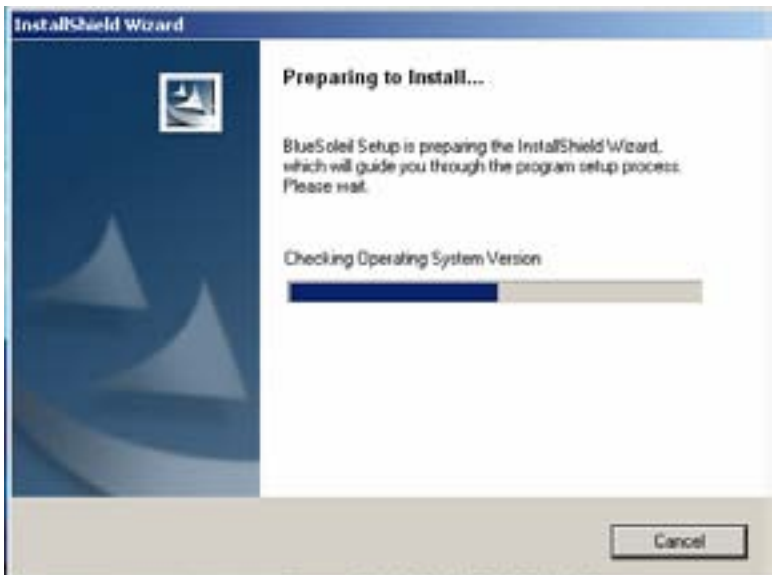

4. Het IVT Blue Soleil venster zal verschijnen. Klik op "Next".

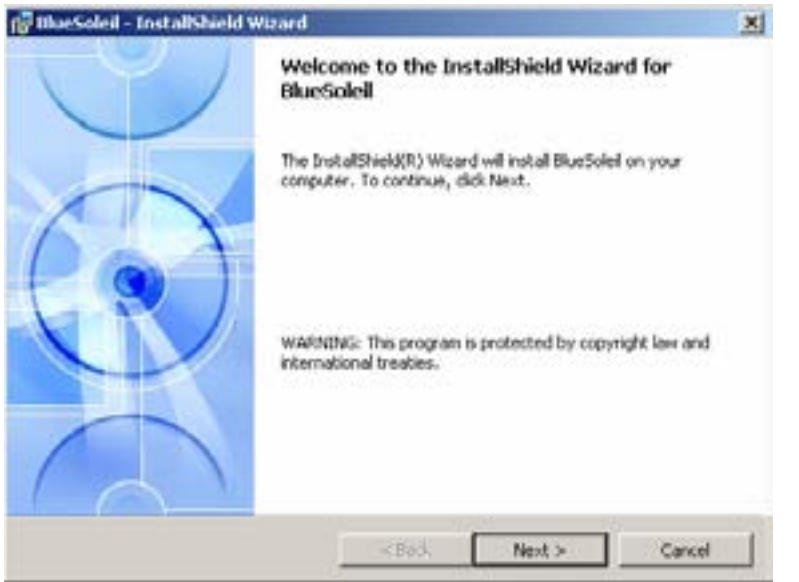

5. Selecteer "I accept the terms in the license agreement" en klik op "Next" om akkoord te gaan met de vergunning overeenkomst.

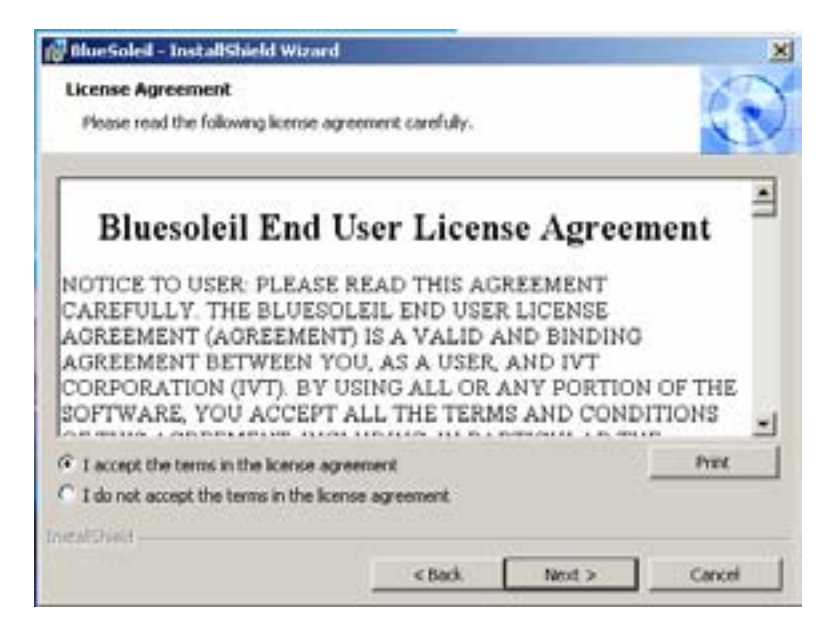

6. Selecteer de shortcuts die u wilt aanmaken en klik op "Next".

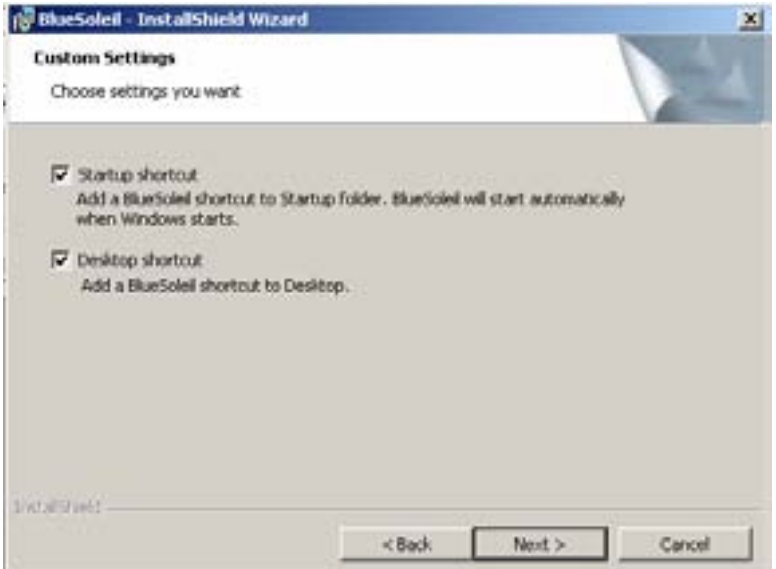

7. Klik op "Next" om de driver te installeren in de standaard folder. Klik op "Change" en selecteer een andere folder als u de driver wenst te verplaatsen.

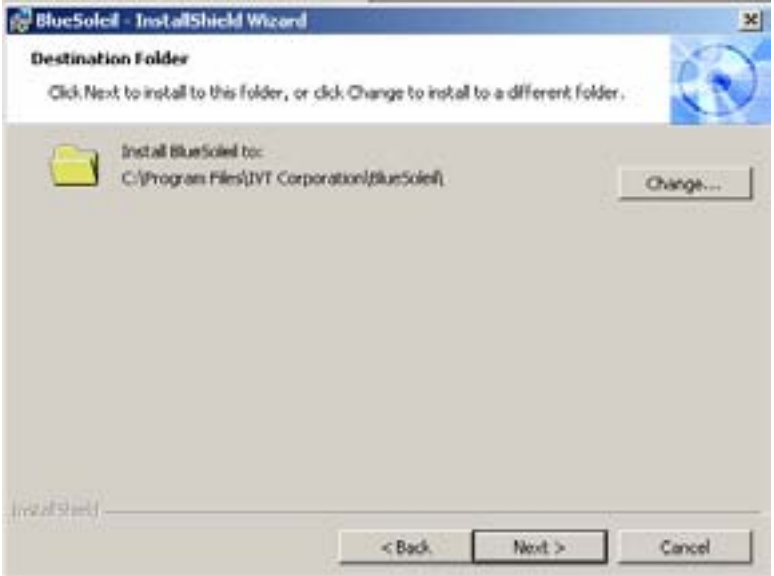

8. Klik op "Next" om de installatie te starten.

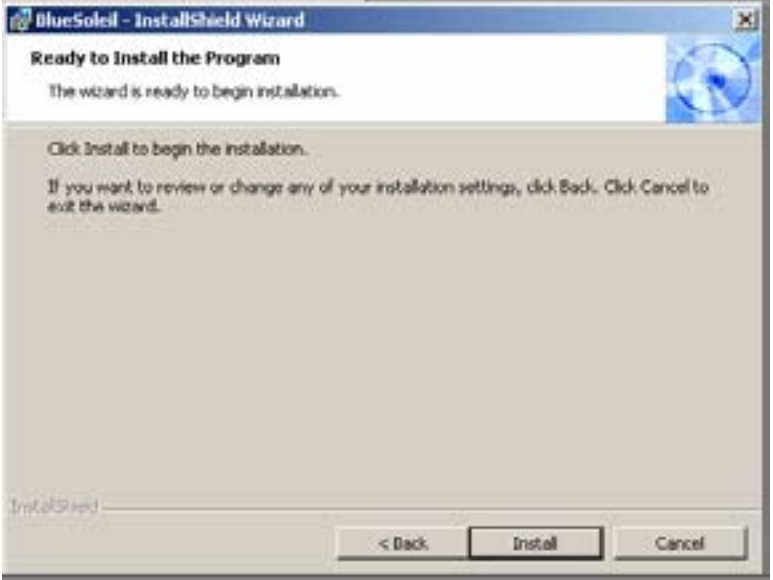

9. Wacht voor de Setup.

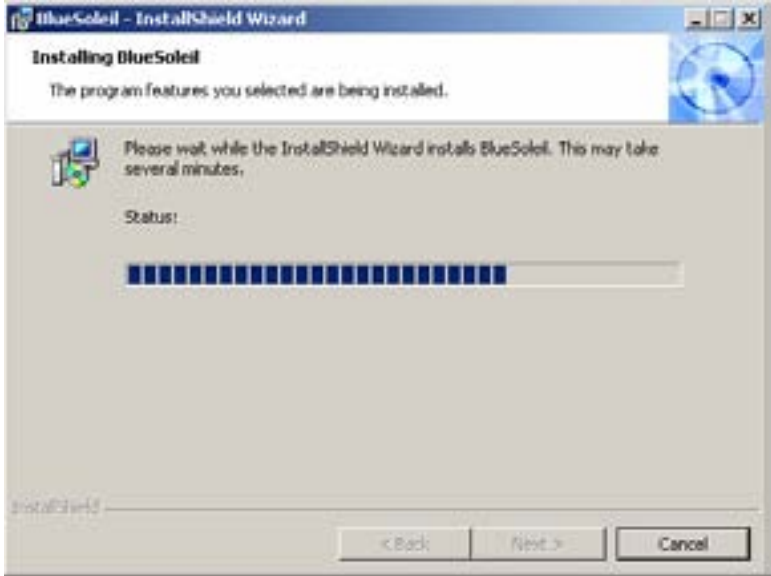

10. Wacht voor de *Bluetooth®* device installatie.

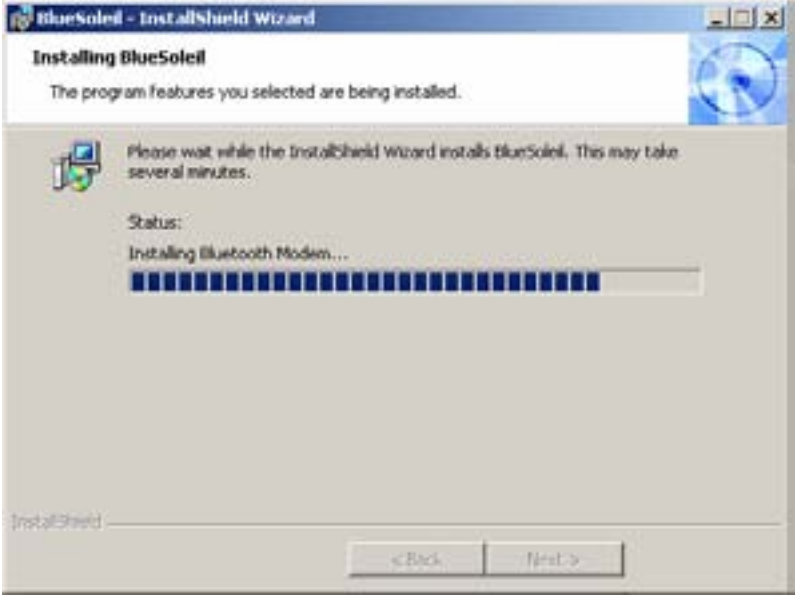

11. Klik op "Finish".

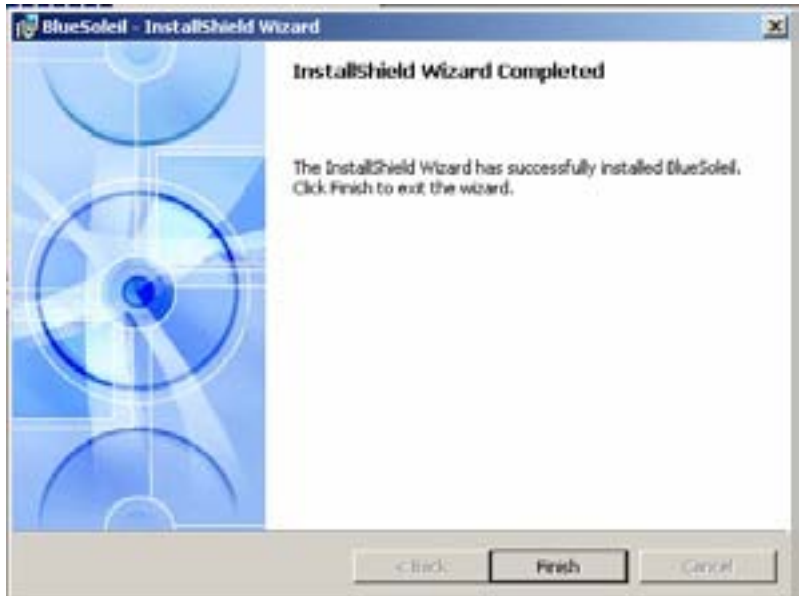

12. Klik op "Yes" voor het herstarten van uw computer.

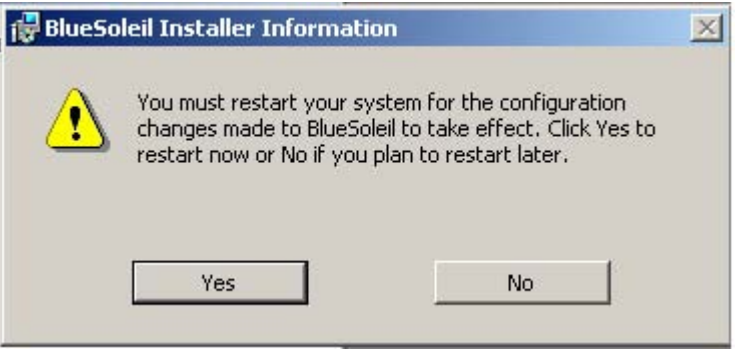

# **HARDWARE INSTALLATIE**

## **INSTALLEREN VAN DE BLUE DONGLE II USB ADAPTER**

- 1. Steek de Blue Dongle II pas in een vrije USB poort na het installeren van de driver en het herstarten van uw computer.
- 2. U zult dan de volgende melding krijgen: "New USB devices found". Klik op "Next" om te registreren. Om het van een andere locatie te linken, vinkt u "Install from a list or specific location" aan. Klik op "Next" om verder te gaan.

## **Let op!**

**Het is mogelijk dat dit scherm niet verschijnt omdat de computer de juiste USB drivers al heeft geïnstalleerd. De melding zal dan snel verdwijnen.** 

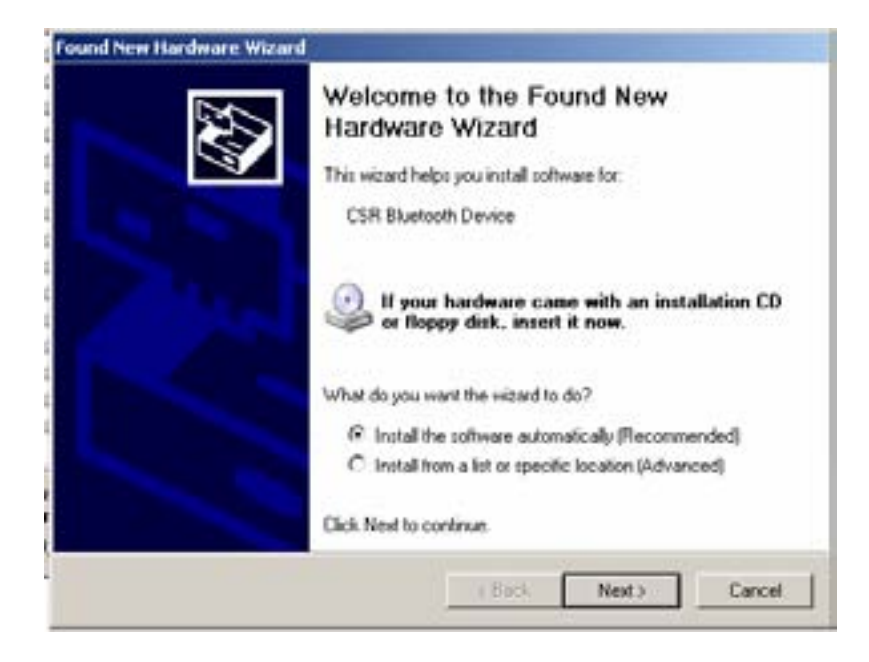

3. Terwijl u wacht zal de wizard de Blue Dongle II zoeken.

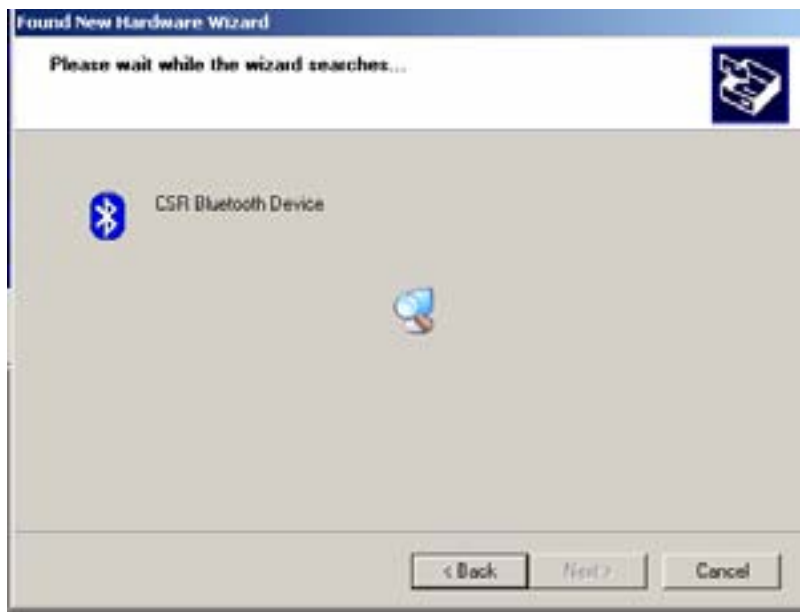

4. Klik op "Finish" als het zoeken is voltooid.

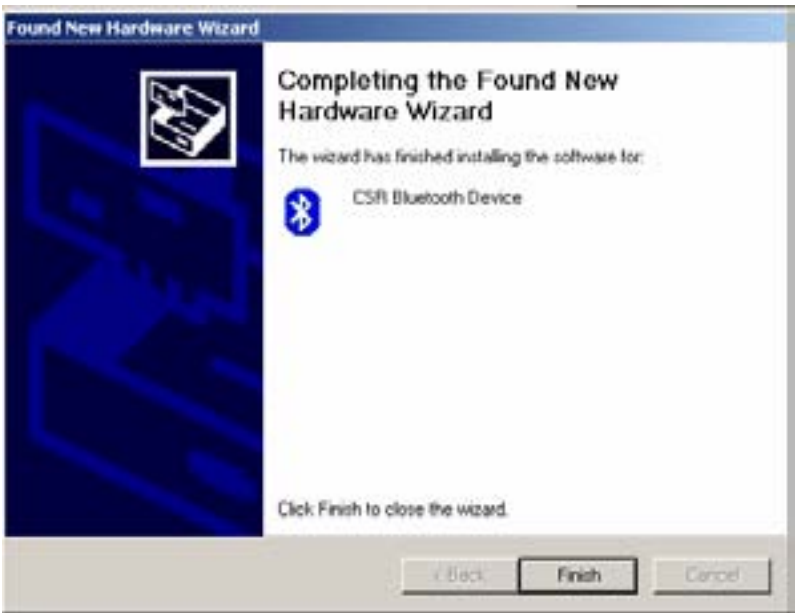

# **KOPPELINGSGIDS (PAIRING)**

## **WAT IS KOPPELEN (PAIRING)?**

Koppelen is een procedure om *Bluetooth®* toestellen met elkaar te verbinden. *Bluetooth®* toestellen moeten met elkaar gekoppeld zijn voordat men contact kan maken.

Gekoppelde toestellen zullen gekoppeld blijven, zelfs wanneer:

- Een van de toestellen is uitgeschakeld.
- Een service verbinding is onderbroken of gestopt.
- Een of beide toestellen is/zijn heropgestart.

#### **WACHTWOORD (PASS WORD/ PASS KEY)**

Gekoppelde toestellen delen een uniek wachtwoord (ook wel "Link Key" genoemd), waardoor ze elkaar herkennen wanneer ze in verbinding staan. Het wachtwoord kan alfanumeriek zijn of bestaan uit cijfers/letters en kan maximaal 16 karakters bevatten.

#### **HOE TOESTELLEN KOPPELEN?**

#### *Automatisch*

Als een Paswoord nodig is voor de verbinding, zullen de toestellen automatisch koppelen (pairen) als ze voor de eerste maal worden verbonden (het paswoord moet succesvol worden uitgewisseld).

#### *Manueel*

Klik rechts in het hoofdvenster van BlueSoleil op een toestel en kies "Pair device" in het menu. Geef aan beide zijden hetzelfde paswoord in.

# **VERBINDEN EN VERBINDING VERBREKEN**

## **VERBINDEN**

Er zijn twee manieren om een *Bluetooth®* verbinding te maken:

- 1. Kies een afstandstoestel en dubbelklik om de services terug op te halen. Het *Bluetooth®* wachtwoord kan worden gevraagd als het veiligheidsniveau aan een zijde van de verbinding op "Hoog" staat en als het geen gekoppelde toestellen zijn. Nadat het zoeken naar de services beëindigd is, zijn services die het afstandstoestel ondersteunen gevonden en zijn de corresponderende service-iconen bovenaan in het hoofdvenster rose/paars geworden.
- 2. Dubbelklik bovenaan in het hoofdvenster op het rooskleurige service-icoon dat u wilt verbinden. De verbinding zal worden gestart. Nadat de verbinding vervolledigd is, zullen het afstandstoestel en het service-icoon groen kleuren.

#### **VERBINDING VERBREKEN**

Kies eerst het afstandstoestel en klik met de rechtermuisknop op het service icoon bovenaan in het hoofdvenster. Selecteer ontkoppelen in het rolmenu.

Kies het afstandstoestel en klik met de rechtermuisknop op het toestel icoon. Selecteer in het rolmenu "Ontkoppelen/submenu" (de verbinding die u wilt ontkoppelen).

De zijde van het afstandstoestel kan de verbinding onmiddellijk verbreken.

Als het plaatselijk *Bluetooth®* toestel verwijderd is of het afstandstoestel is verwijderd, zullen alle verbindingen worden verbroken. Als het afstandstoestel buiten radiobereik komt, zullen alle verbindingen met het afstandstoestel na ongeveer 1 minuut worden verbroken.

# **BLUESOLEIL GEBRUIKEN**

#### **EEN VOORBEELD VAN HOE EEN "BLUESOLEIL" PROGRAMMA TE GEBRUIKEN**

Gelieve de volgende instructies te volgen:

1. Klik op het *Bluetooth®* pictogram rechts in de taakbalk voor het openen van het "Bluesoleil'" programma.

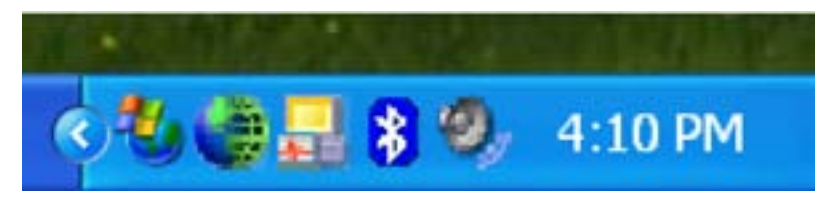

Of klik op het "Bluesoleil" pictogram op uw scherm.

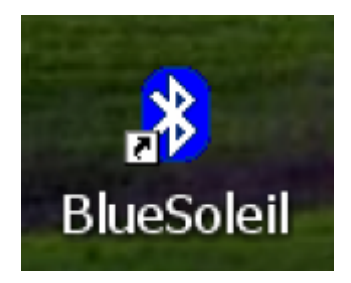

2. Het hoofdvenster van IVT Bluesoleil verschijnt op uw scherm.

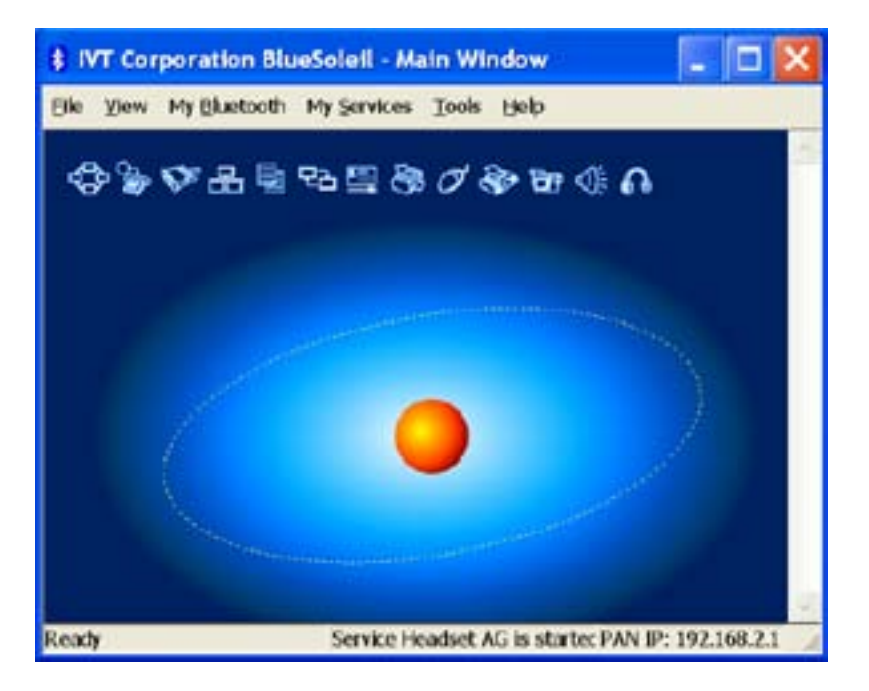

3. Klik op het "Sun" (zon) icoon om uw beschikbare *Bluetooth®* apparaten te zien.

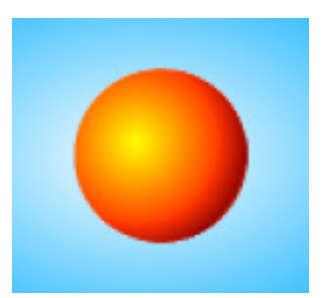

Of klik "My Bluetooth" en selecteer "Bluetooth Device Discovery" om uw zoekactie uit te voeren.

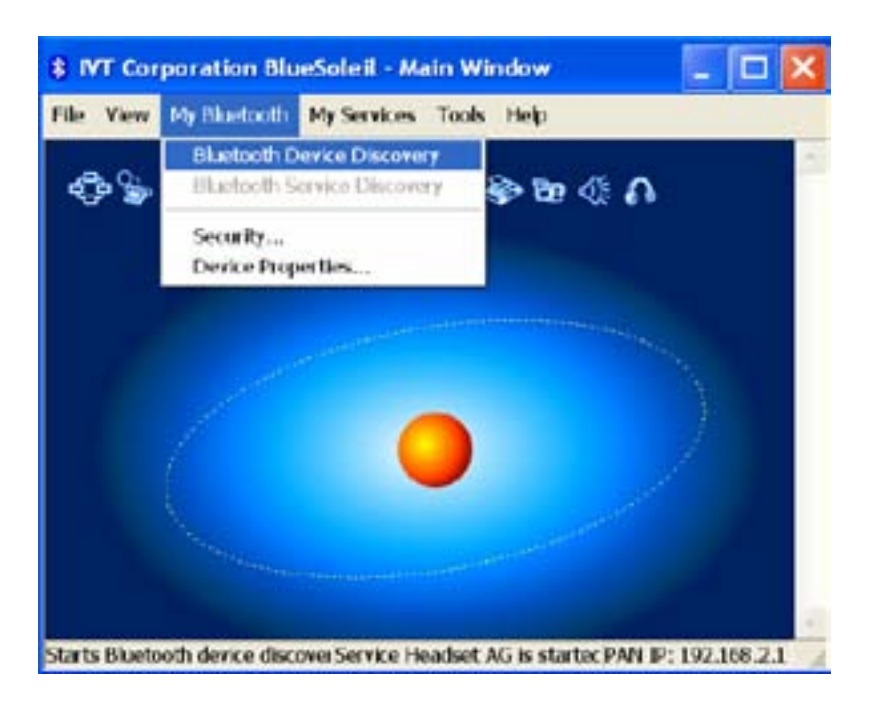

4. Wacht terwijl de Blue Dongle II aan het zoeken is.

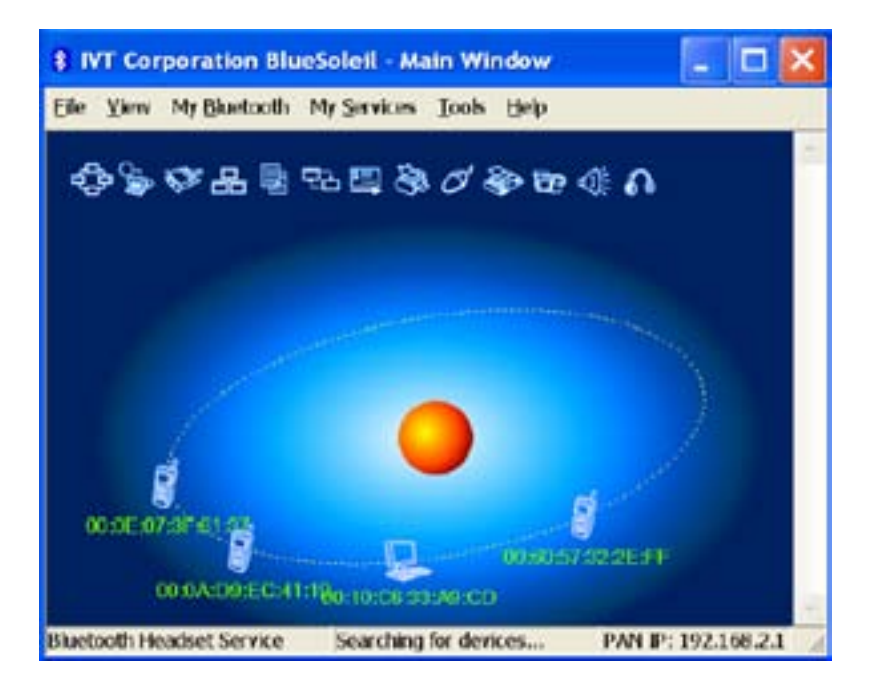

5. Wanneer het zoeken is afgelopen, scroll naar boven en naar onder om uw gewenste apparaat te zoeken.

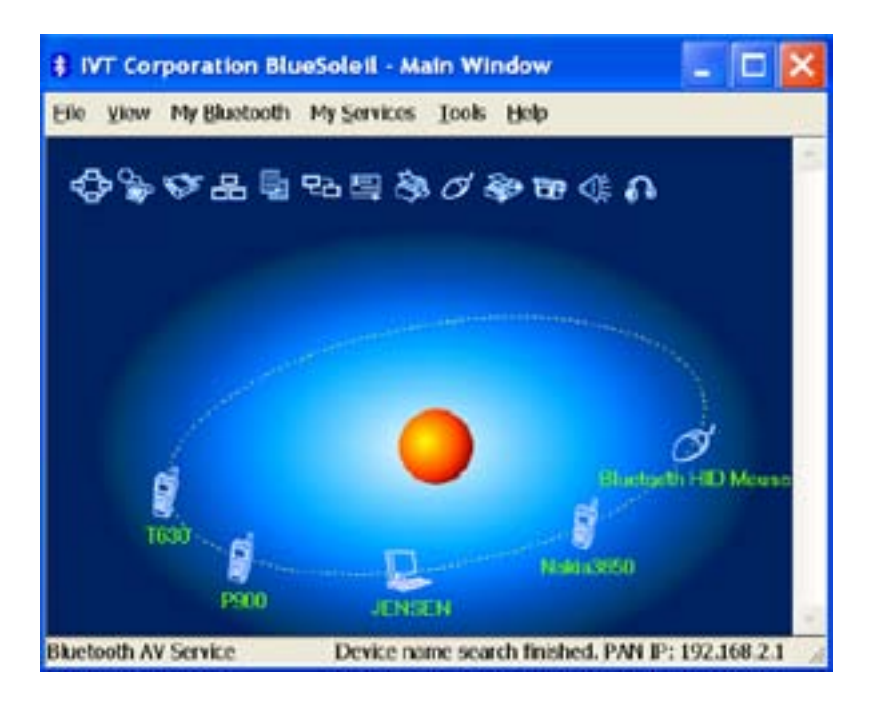

6. Klik rechts op het gewenste icoon en selecteer "Pair Device".

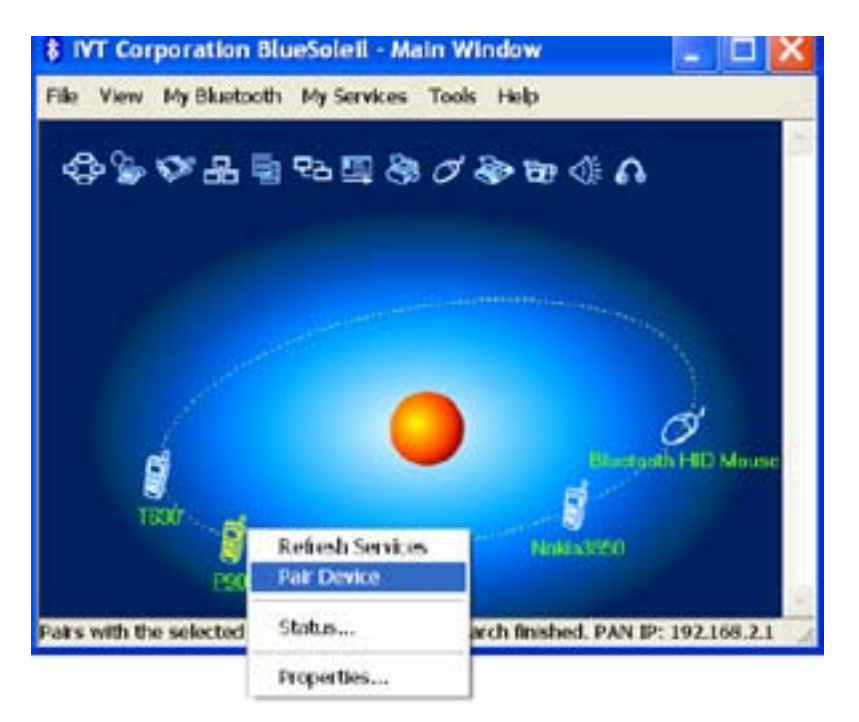

7. Geef een paswoord op het scherm in en klik op "OK". U zult nu gevraagd worden om hetzelfde paswoord aan uw apparaat te geven om de "pairing" te beëindigen.

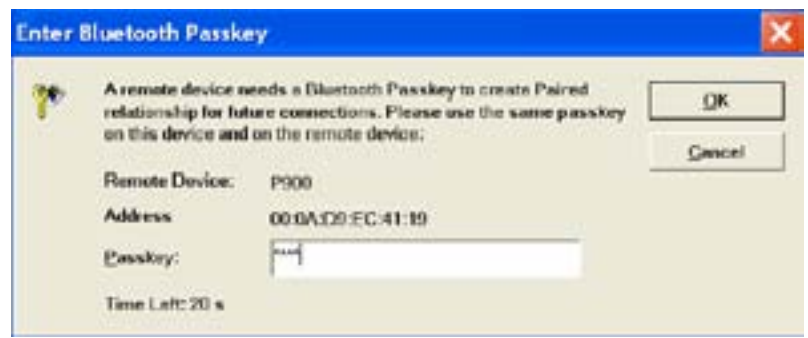

8. Terwijl de *Bluetooth<sup>®</sup>-verbinding tussen de apparaten wordt gevestigd, zou het* apparatenpictogram met een rode "v" moeten verschijnen om op voltooiing te wijzen van het in paren rangschikken en het verbinden.

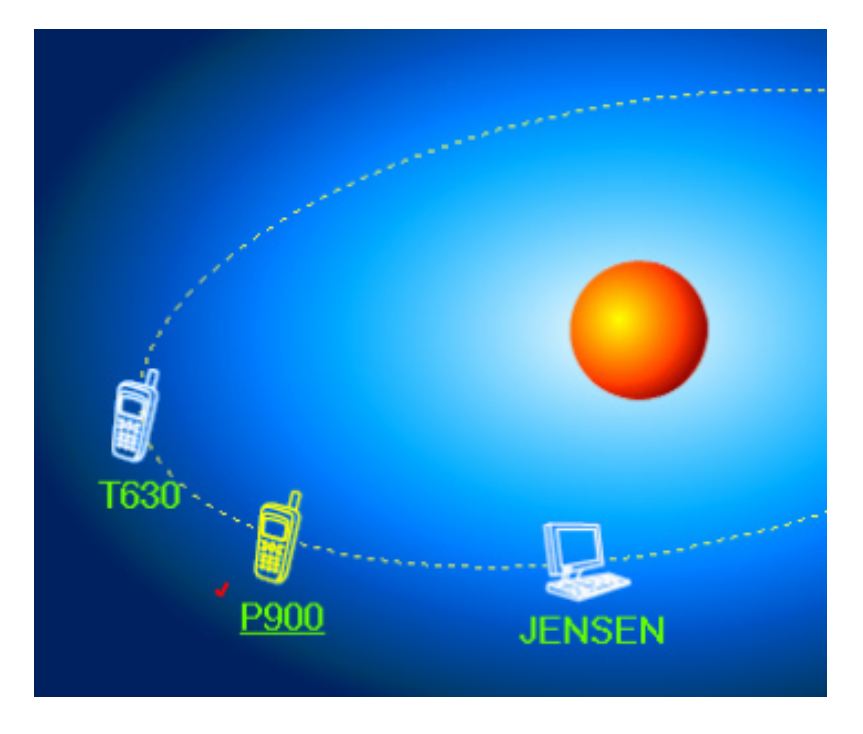

9. Zodra er een verbinding tussen de apparaten is gemaakt, zal deze permanent blijven bestaan. Met andere woorden, de verbinding zal automatisch gemaakt worden telkens Windows loopt. Klik op "Yes", als u een snelkoppeling wenst te maken voor deze verbinding.

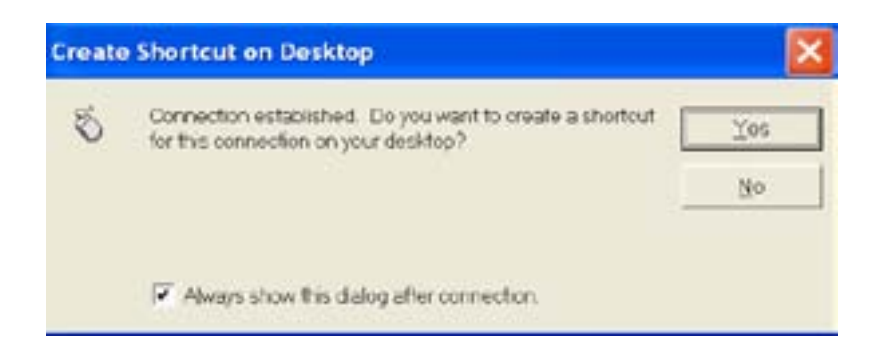

10. Het programma ondersteunt meerdere *Bluetooth®* apparaten, maar wordt door mr Handsfree enkel ondersteund voor de combinatie Blue Dongle II/ mr Handsfree headsets.

# **HOE APPARATEN ONTKOPPELEN?**

Klik in het hoofdscherm van Bluesoleil met de rechtermuisknop op een gepaard apparaat en selecteer "Unpair" .

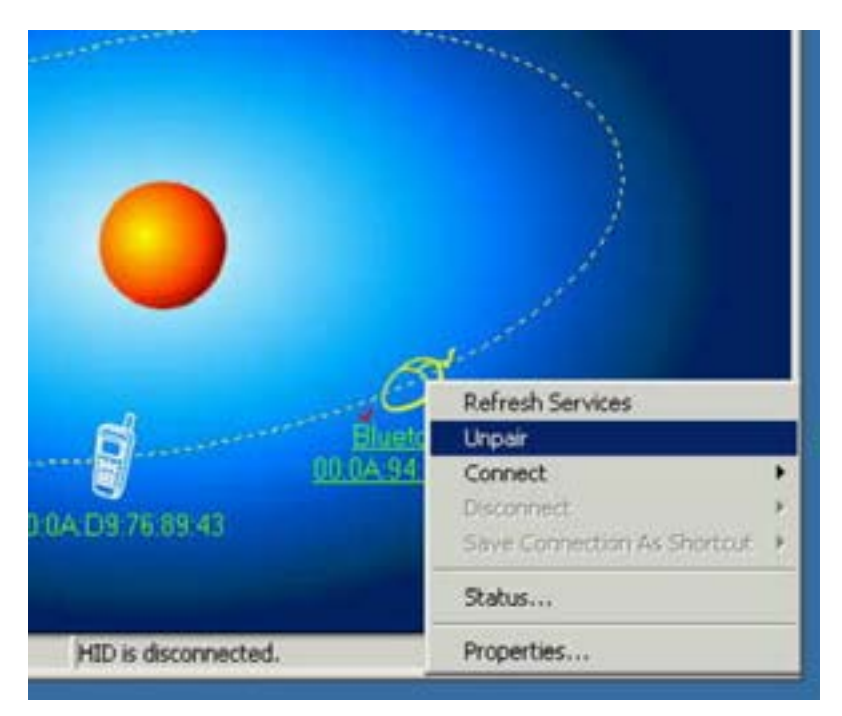

# **VOOR MAC-GEBRUIKERS**

# **HOE BLUETOOTH® TOEVOEGEN AAN UW MAC?**

#### **BELANGRIJKE INFORMATIE VOOR MAC OS X GEBRUIKERS:**

De *Bluetooth®* ondersteuning voor Mac OS X is nog steeds in ontwikkeling, maar zal in eigen land ondersteund worden bij de volledige uitgave van de Mac OS X Versie 10.4. Op dit ogenblik kunnen de beta besturingsprogramma's voor *Bluetooth®* ondersteuning gedownload worden via de Apple website op http://www.apple.com.

Om *Bluetooth*<sup>®</sup> op uw Mac te laten functioneren, gaat u als volgt te werk:

- 1. Dubbelklik op "Apple Bluetooth.pkg."
- 2. Steek de *Bluetooth®* USB adapter in een beschikbare USB poort op uw PowerBook G4, iBook, PowerMac Ge of iMac (voor de PowerMac G4 en iMac, kunt u de *Bluetooth®* USB adapter verbinden met een vrije USB poort op uw klavier).
- 3. Lanceer de *Bluetooth<sup>®</sup>* software om met *Bluetooth<sup>®</sup>* uitgeruste toestellen binnen het bereik van uw computer te vinden, om mee te koppelen.
- 4. Selecteer het *Bluetooth*<sup>®</sup> toestel op de lijst en klik op de koppelingsknop.
- 5. De verbinding is nu tot stand gebracht.

Gelieve de Apple website te consulteren voor verdere informatie betreffende *Bluetooth®* ondersteuning en updates op http://www.info.apple.com

# **TECHNISCHE ONDERSTEUNING**

Voor technische ondersteuning van uw andere *Bluetooth®* toestellen, neemt u contact op met de fabrikant van uw toestel. Ga naar My Bluetooth Places>Help voor ondersteuning van uw Blue Dongle II USB adapter en voor gevorderde informatie over *Bluetooth®* :

- *Bluetooth®* voor Windows
- Basisoperaties
- Clienttoepassingen
- Technische ondersteuning
- Probleemoplossingen

# **VOIP MET UW BLUE DONGLE II EN MR HANDSFREE HEADSETS (OPTIONEEL)**

VoIP (*Voice over Internet Protocol*) is een technologie die gebruikt maakt van Internet om telefoongesprekken te voeren. Analoge spraaksignalen worden sterk gecomprimeerd en omgezet in digitale gegevens. Deze digitale signalen worden via een computernetwerk (bijvoorbeeld Internet) gezonden. Met VoIP kunt u gratis telefoongesprekken voeren, u hoeft enkel te betalen

# **NL-16**

voor de Internetverbinding! Op deze manier biedt VoIP een interessant alternatief voor traditionele telefoongesprekken.

Uw Blue Dongle II kan in samenwerking met de mr Handsfree headsets (evt. Optioneel, apart te koop zie www.mrhandsfree.com), eenvoudig op uw PC aangesloten worden om VoIP gesprekken mogelijk te maken.

## **TOEPASSINGEN**

## **1. Skype™**

Skype™ is software die het mogelijk maakt om gratis telefoongesprekken over het Internet te voeren met andere Skype™ gebruikers.

## **Skype™ software downloaden en installeren**

#### **Opmerking:**

De hieronder gebruikte schermafbeeldingen kunnen verschillen van de afbeeldingen die op uw scherm verschijnen, omdat de lay-out van deze schermen afhankelijk is van de gebruikte Skypeversie.

- 1. Download de laatste versie van Skype™ op www.skype.com. Installeer de toepassing op uw PC.
- 2. Vul uw profielgegevens in, en volg de instructies om u te registeren.
- 3. Nadat u de toepassing heeft geïnstalleerd, krijgt u het volgende scherm:

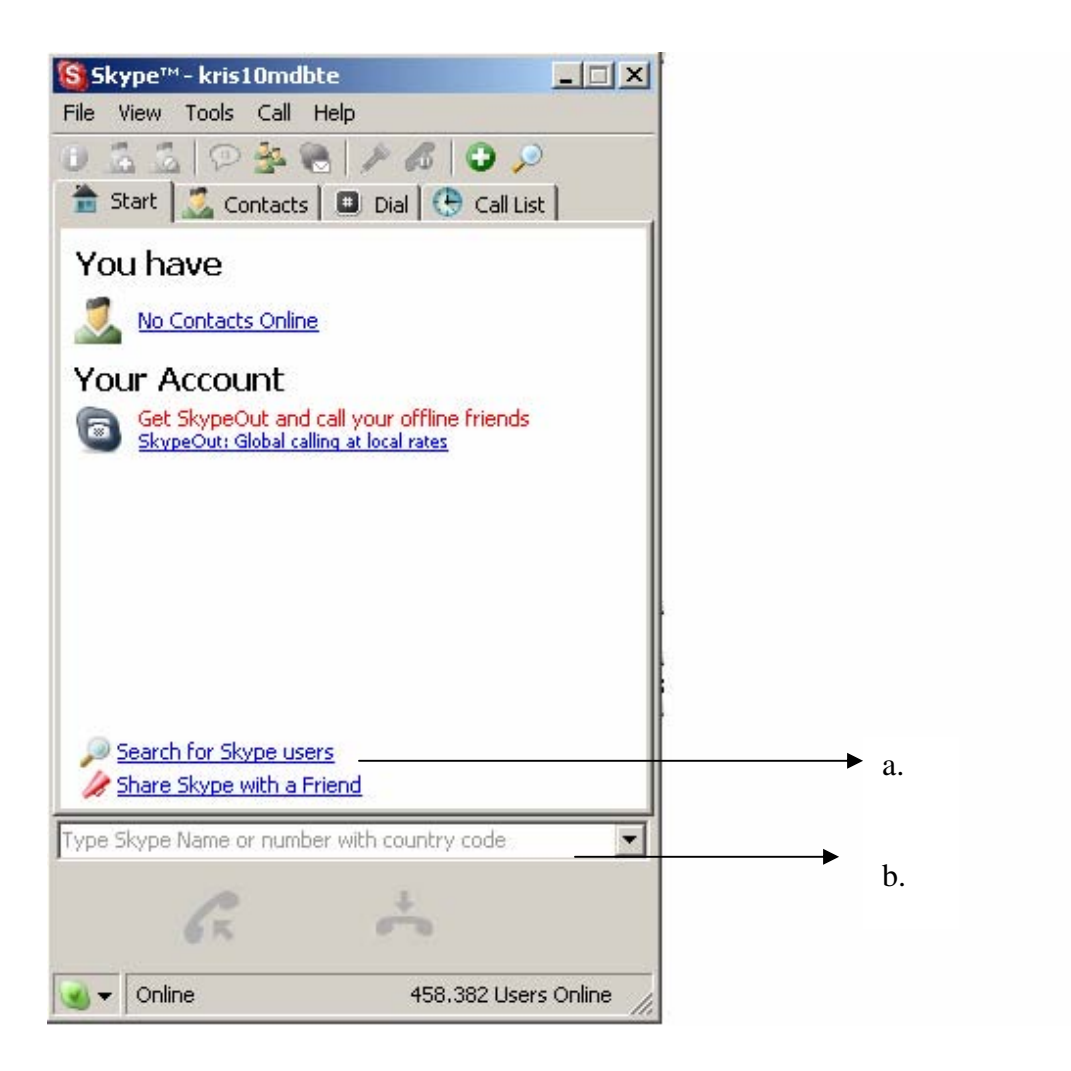

4. Om een andere Skype™ gebruiker te zoeken, met wie u een telefoongesprek wilt voeren, klikt u op 'Zoek een vriend' (*Search for Skype users*) (a) en u vult de naam in het daarvoor bedoelde veld (b) in. Vervolgens krijgt u een lijst van namen die overeenkomen met uw zoekgegevens.

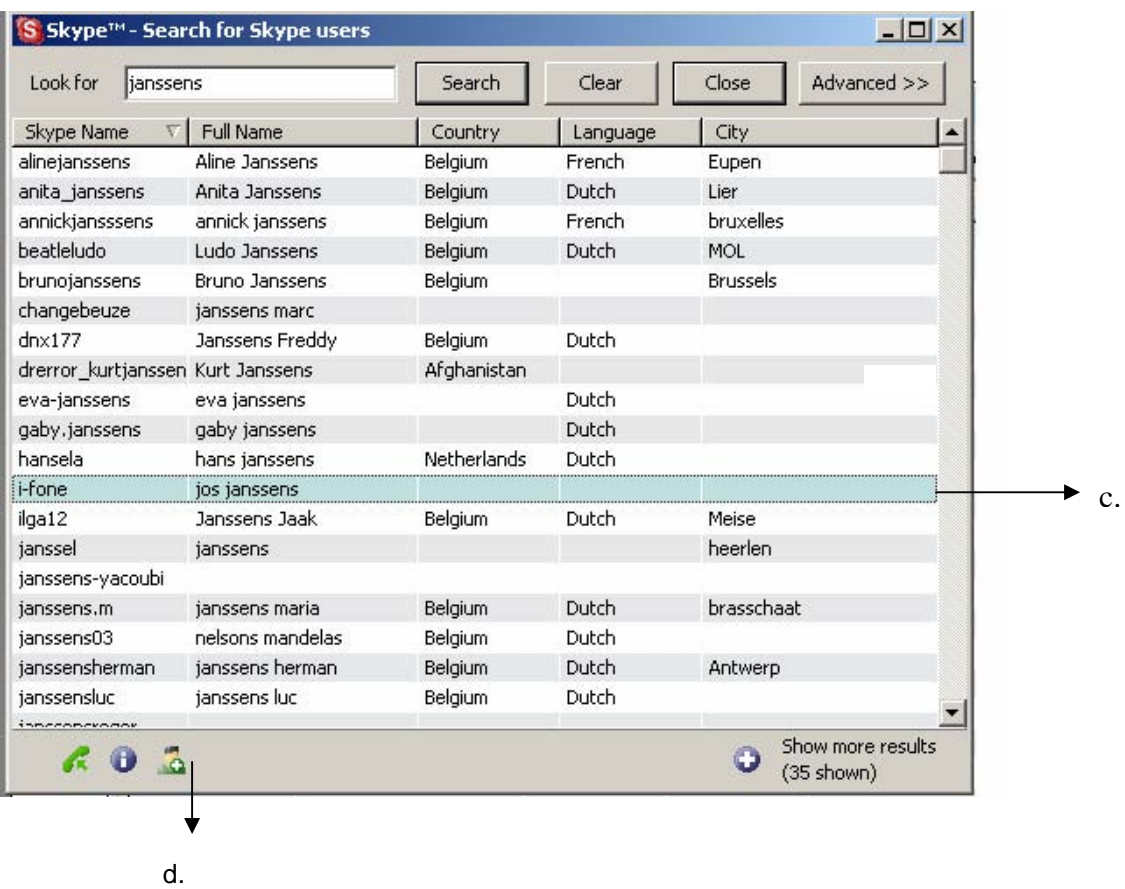

5. U kunt uw vriend(in) toevoegen aan de lijst met vrienden door eerst de goede naam te kiezen (c) en vervolgens een uitnodiging te sturen door op het daarvoor bedoelde icoon (d) te klikken.

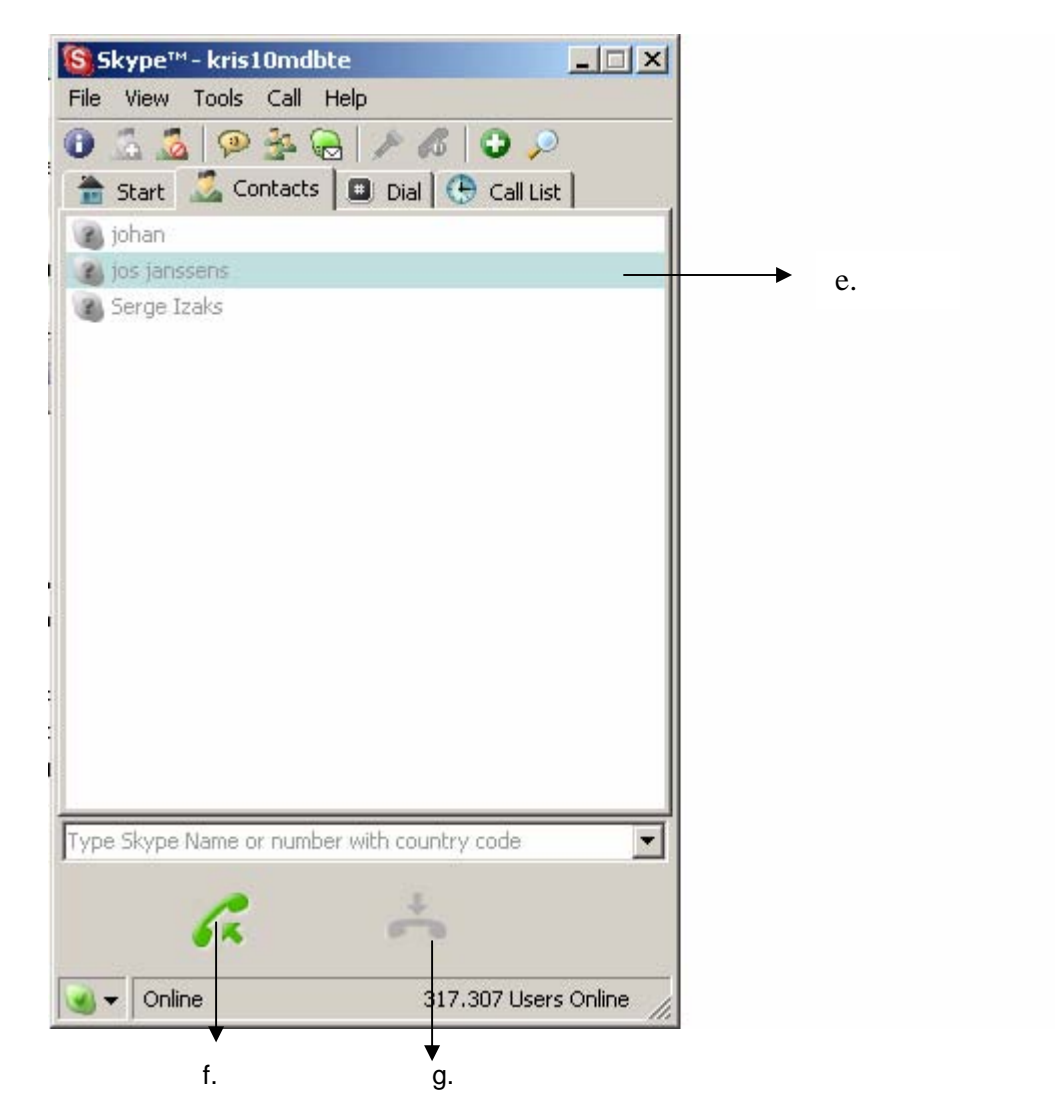

- 6. Uiteindelijk ziet u de naam van uw vriend(in) in de lijst met vrienden. Als u deze vriend(in) wilt bellen, selecteert u de betreffende naam (e) en klikt u op het 'Bellen' icoon (f).
- 7. Om het gesprek te beëindigen, kunt u op 'Gesprek beëindigen' (g) klikken.

# **Opmerking**:

ventumente.<br>Voor verdere en/of meer gedetailleerde informatie over Skype™ software en de functies, kunt u de handleiding op www.skype.com raadplegen.

# **2. MSN® Messenger**

## **MSN® Messenger downloaden en installeren**

#### **Opmerking:**

De hieronder gebruikte schermafbeeldingen kunnen verschillen van de afbeeldingen die op uw scherm verschijnen, omdat de lay-out van deze schermen afhankelijk is van de gebruikte Messenger-versie.

- 1. Download de laatste versie van MSN® Messenger op www.msn.nl of www.msn.be.
- 2. Volg de instructies om de software op uw PC te installeren.
- 3. Nadat u de toepassing heeft geïnstalleerd, ziet u het onderstaande scherm. Klik op 'Aanmelden' (*Sign in*) om Messenger te starten.

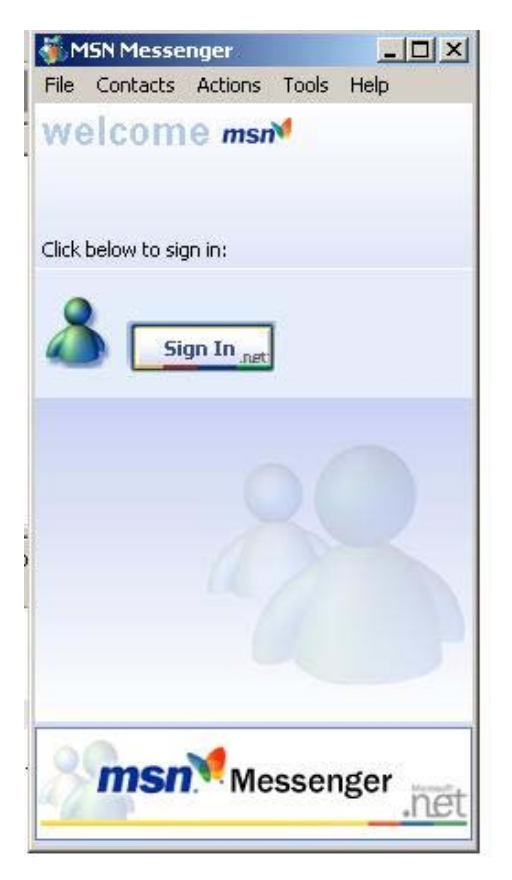

4. U kunt vervolgens uw Online en Offline contacten zien. Als u een contact wilt opbellen, kiest u eerst de naam van dit contact. Vervolgens klikt u op 'Acties' (*Actions*) en dan op 'Een Audio gesprek starten' (*Start an audio conversation*) (a) of u dubbelklikt op de naam van het contact en klikt vervolgens op het 'Audio' icoon (b).

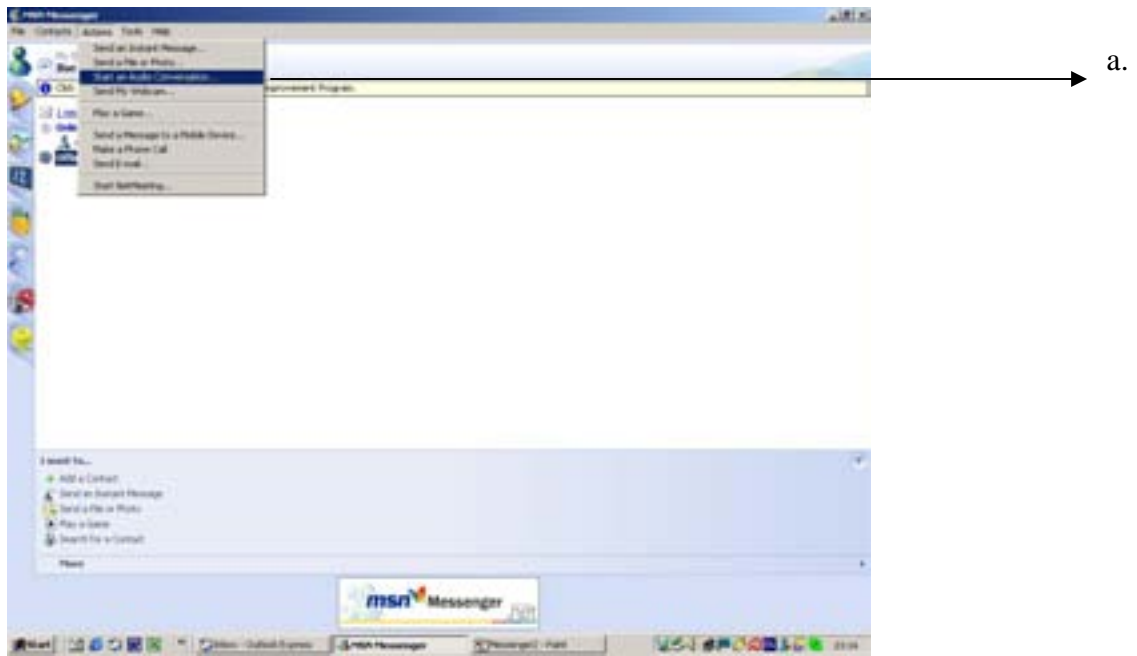

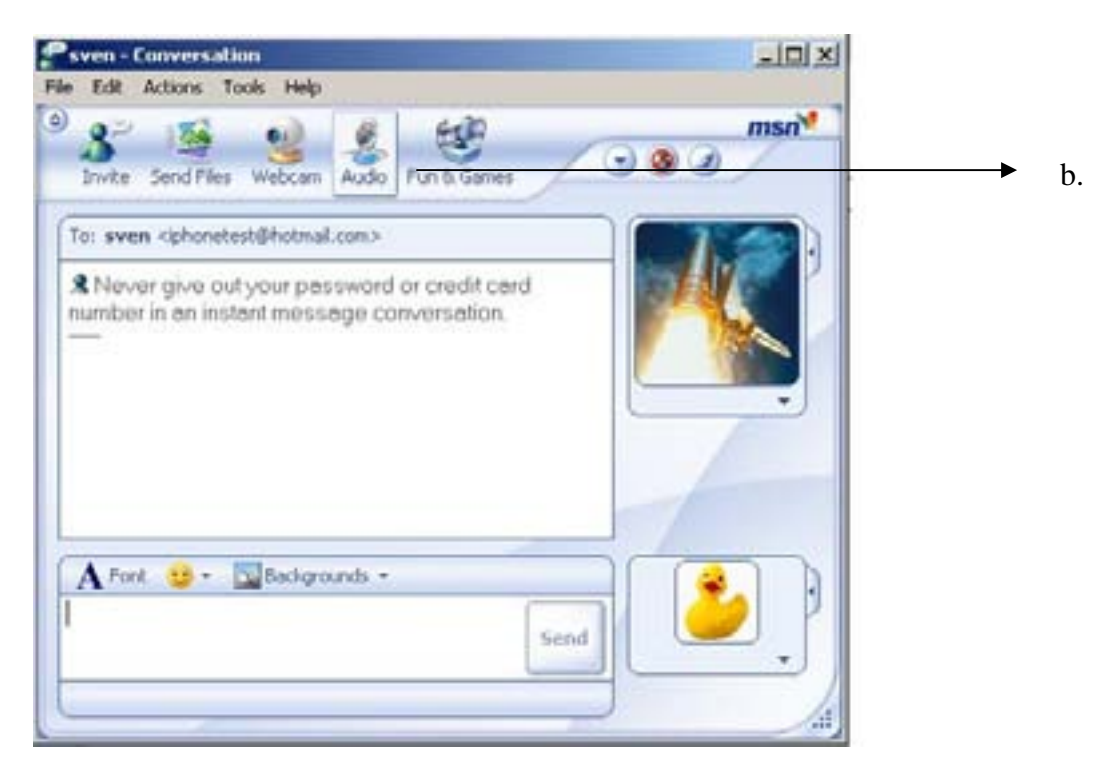

- 5. De eerste keer dat u de Blue Dongle II met de mr Handsfree headset gebruikt met MSN Messenger zal de wizard 'Audio afstemmen' (*Audio tuning*) opstarten.
	- a. Lees de instructies en klik op 'Volgende' (*Next*).
	- b. Doe hetzelfde met het volgende scherm.
		- Als het venster verschijnt waar u de speakers en microfoon kunt kiezen, dient u bij beide voor 'USB Audio Device' te kiezen.
		- Klik op 'Volgende'(*Next*).
- c. Vervolgens kunt het geluidsniveau van de audio speaker in de mr Handsfree headset instellen.
	- Klik op de knop 'Luidsprekers testen' (*Click to test speakers*).
	- Tijdens het luisteren naar de tonen door de mr Handsfree headset stelt u het volume in.
	- Klik op 'Volgende' (*Next*).
- d. Op het volgende scherm kunt u de microfoongevoeligheid van de mr Handsfree headset instellen.
	- Zet de indicatie op de balk geheel naar rechts.
	- Spreek nu op normaal niveau met een voor u normale positie van de handset de tekst in die op het scherm verschijnt.
	- De indicatie op de balk stelt zich nu automatisch in.
		- Klik op 'Volgende' (*Next*).
- e. Om het instellen van de audio af te sluiten klikt u op 'Afsluiten' (*Finish*).
- f. U kunt nu uw Blue Dongle II in samenwerking met de mr Handsfree headset gebruiken met Messenger en een telefoongesprek voeren.
- 6. Om een gesprek te beëindigen, klikt u op 'Acties' en 'Stop Audio' of klikt u op het Audio icoon.

## **Opmerking:**

U kunt het gesprek niet beëindigen door op de verbreek/beëindig toets te drukken van uw mr Handsfree headset.

# **BLUETOOTH®**

De merknaam en logo's van *Bluetooth®* zijn eigendom van Bluetooth SIG, Inc. en worden door TE-Group NV in licentie gebruikt. Andere handelsmerken en merknamen zijn eigendom van hun respectieve eigenaars.

# **GARANTIE**

Om aanspraak te maken op uw garantie van dit product, dient u de verpakking van dit product goed te bewaren! Garantie wordt uitsluitend verleend indien dit product in de originele mr Handsfree verpakking COMPLEET bij het mr Handsfree verkooppunt wordt ingeleverd.

Skype™ is a registered trademark of Skype Technology SA Microsoft, Windows, MSN® is a registered trademark of Microsoft Corporation Apple® is a registered trademark of Apple Computer, Inc.

# **TABLE OF CONTENTS**

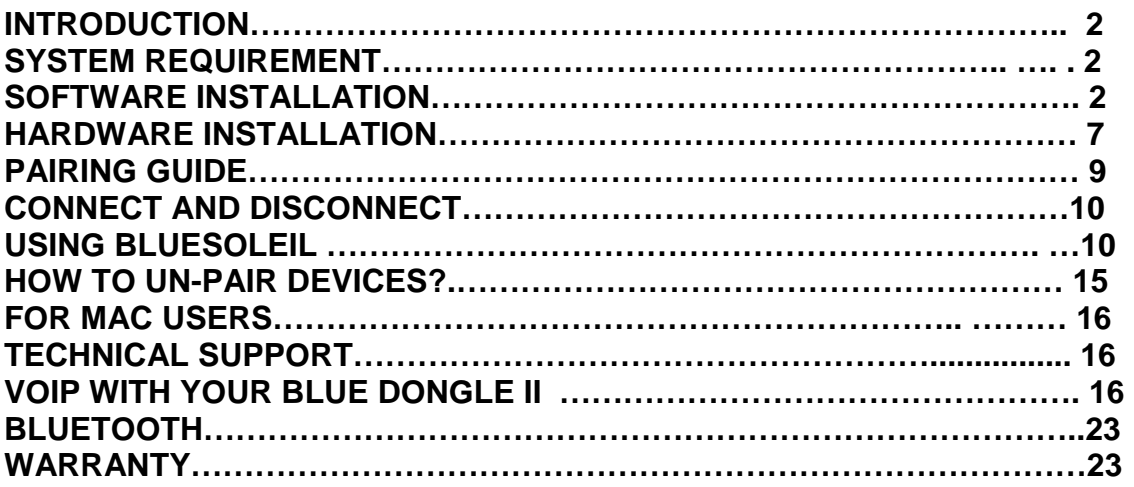

# **INTRODUCTION**

Blue Dongle II *Bluetooth*<sup>®</sup> USB Adapter is a *Bluetooth*<sup>®</sup> enabler, that enables your desktop or notebook computer to connect wirelessly to any other *Bluetooth®* enabled computers and devices. It allows a working range of up to 25 meters with a 2~3 Mbps data rate transmission, and complies with *Bluetooth®* 2.0 and USB 1.1 specifications. Blue Dongle II *Bluetooth®* USB Adapter is an ideal solution for home and mobile networking needs.

*Bluetooth®* is a low-power wireless networking standard, which uses short radio links to allow electronic devices to communicate with other without using cables.

# **SYSTEM REQUIREMENT**

## **PC SYSTEM REQUIREMENT**

- **CPU**: Intel Pentium III 500MHz or above.
- **Memory**: 256MB or more.
- **Hard disk space**: at least 50MB.
- **OS**: Windows Me/2000/XP
- A free USB port, USB 1.1 compliant.
- CD-ROM Drive.

## **MAC SYSTEM REQUIREMENT**

- **MAC OS**: 10.4 or later
- Mac OS driver and software provided by Apple.
- A free USB port, USB 1.1 compliant.
- CD-ROM Drive.

# **SOFTWARE INSTALLATION**

**Note:**

**Do not plug your Blue Dongle II** *Bluetooth®*  **USB Adapter into USB port until you have completed the software installation as the following:** 

- 1. Insert the software CD cams with your USB adapter. The "InstallShield Wizard" should automatically start running. If it doesn't load, run its "Setup.exe" file.
- 2. A window appears for you to choose your preferred language for this installation. Click "OK" to continue.

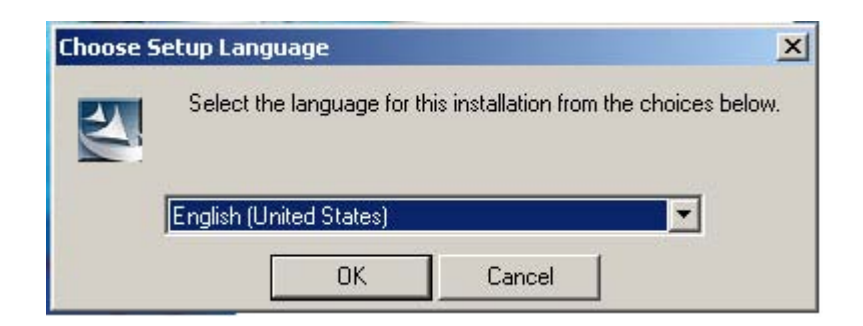

3. Wait for the setup preparation.

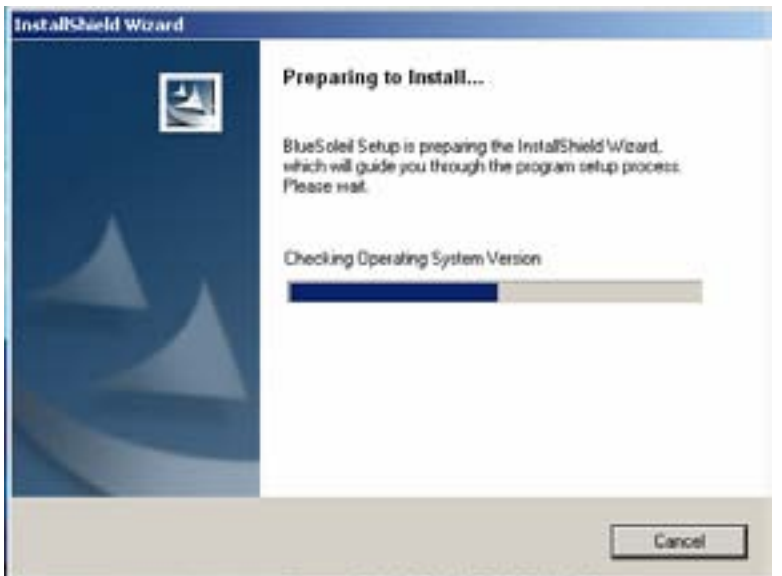

4. The IVT BlueSoleil Setup window should now appear. Click "Next".

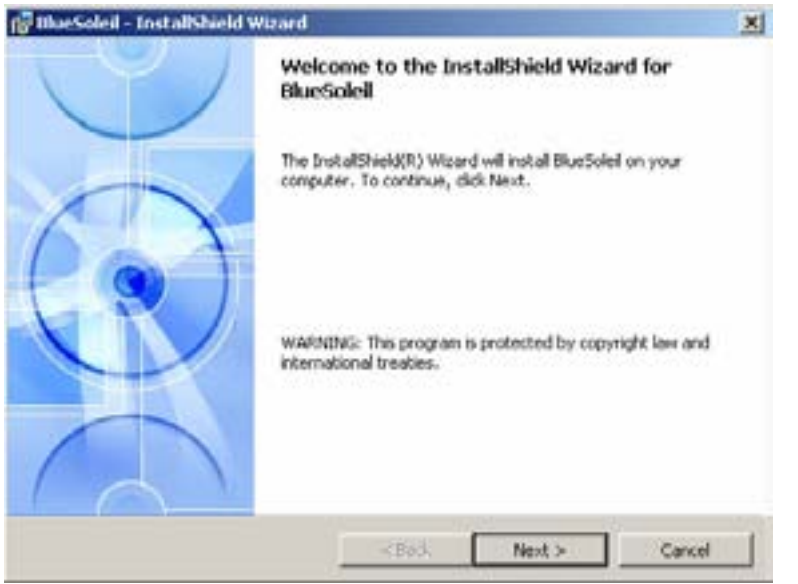

5. Select "I accept the terms in the license agreement" and click on "Next" to continue.

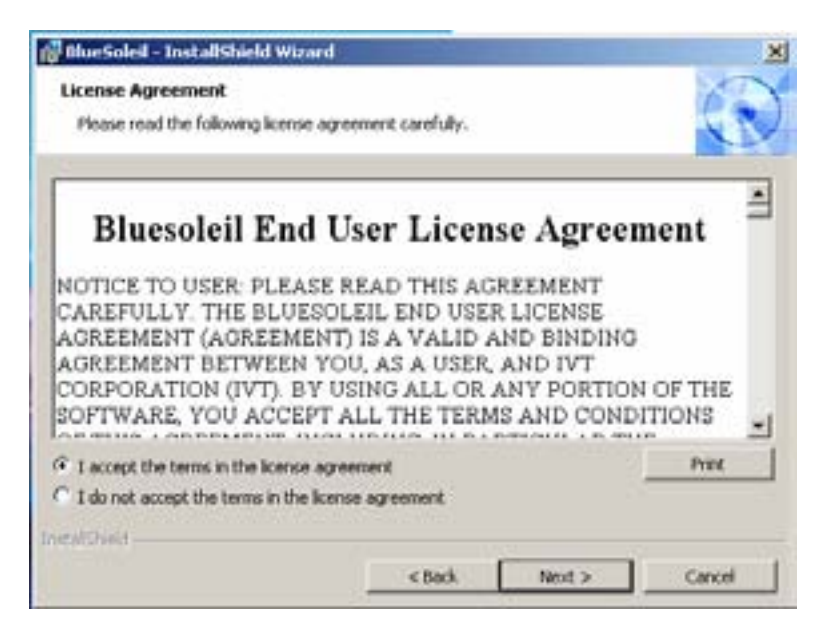

6. Select the shortcuts you want to have and click on "Next".

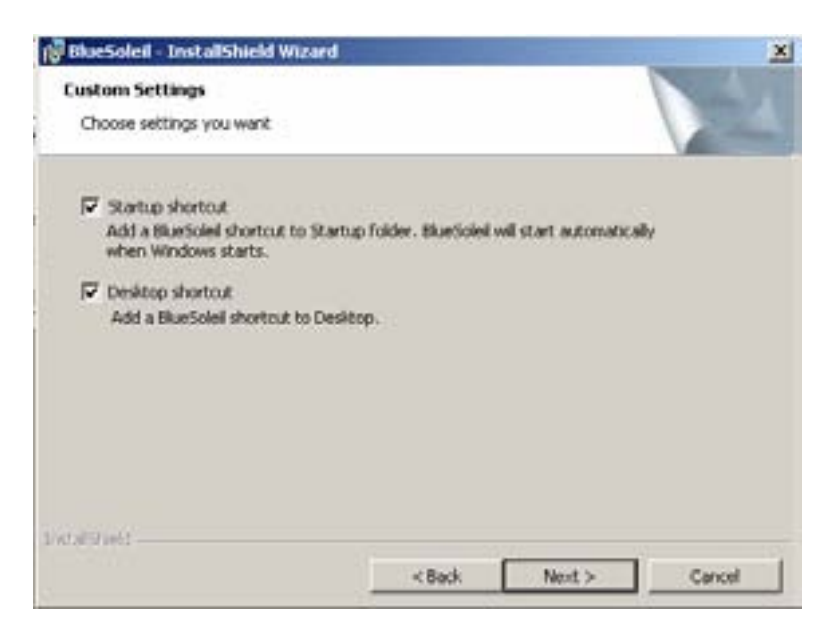

7. Click "Next" to install the driver to the default folder. Click "Change" and select another folder if you wish to relocate your driver.

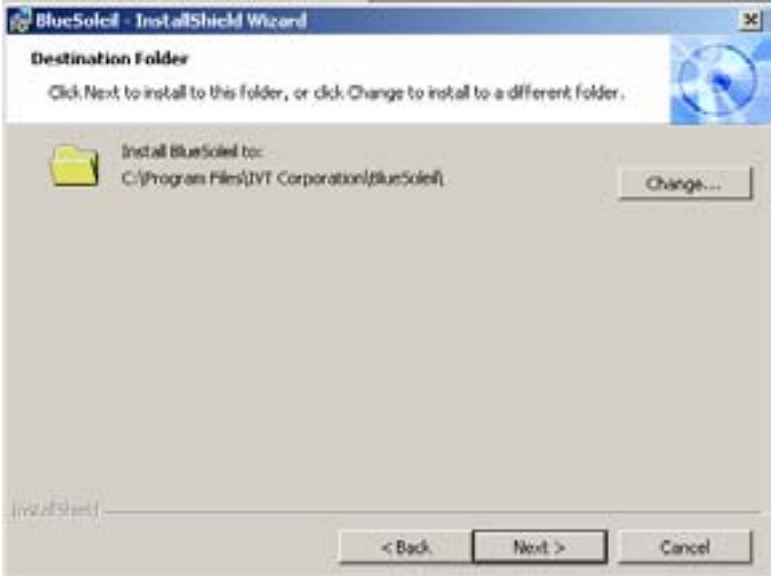

8. Click "Next" to proceed with the installation..

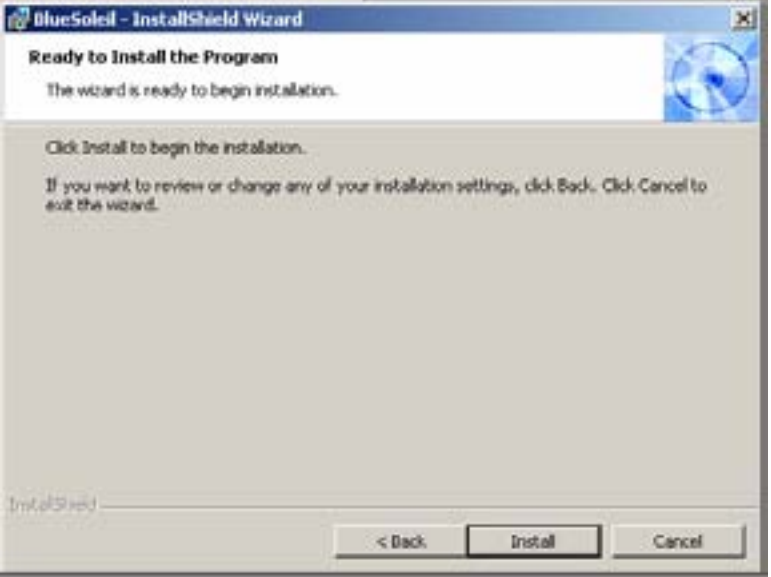

9. Wait for the setup.

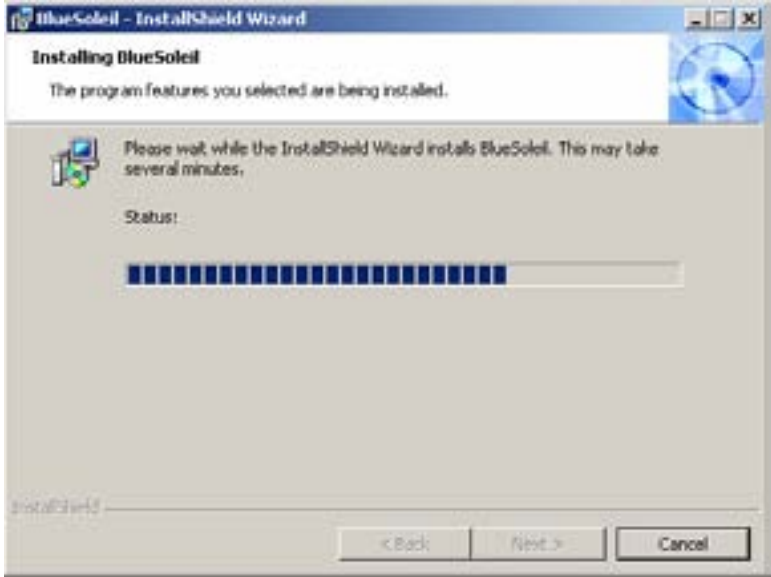

10. Wait for the *Bluetooth®* device installation.

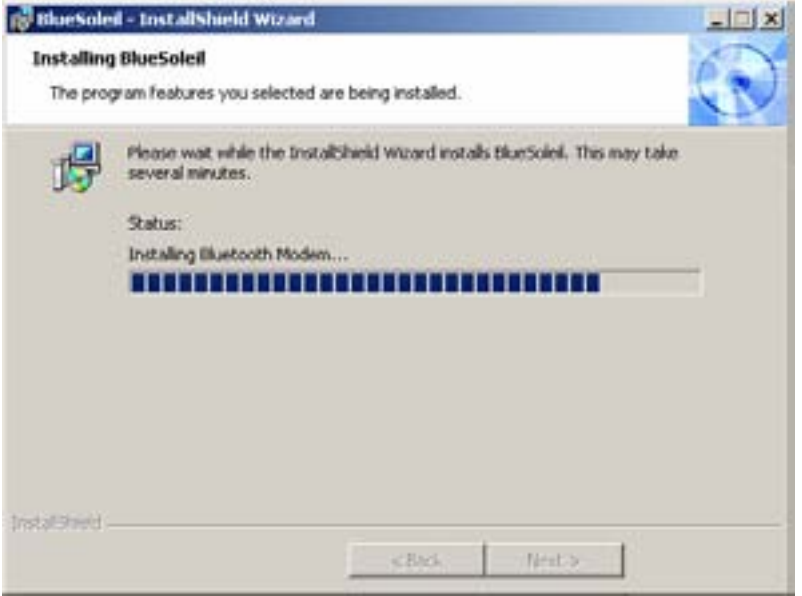

11. Click "Finish".

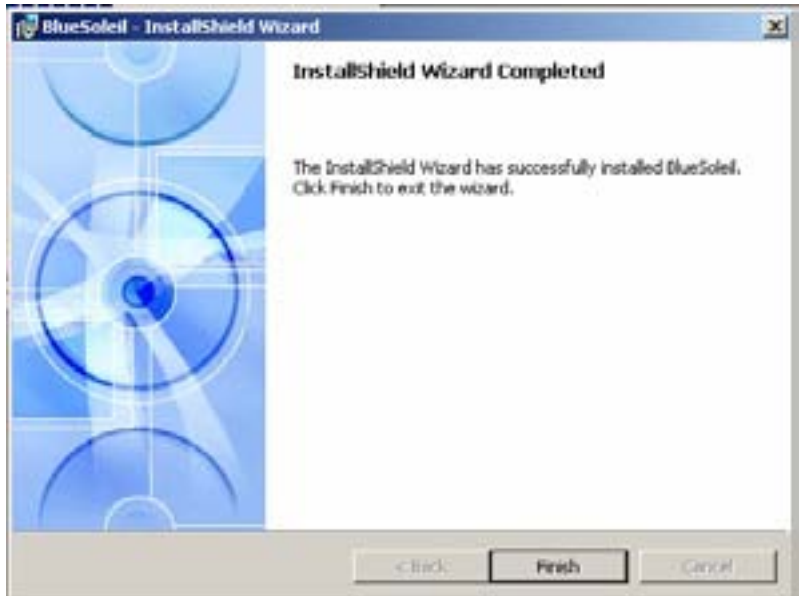

12. Click "Yes" to restart your computer.

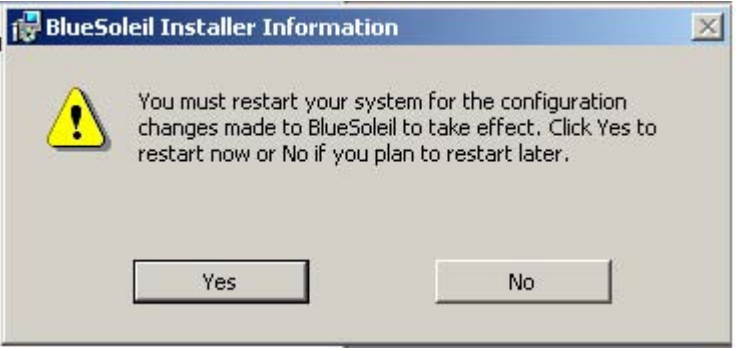

# **HARDWARE INSTALLATION**

## **INSTALL BLUE DONGLE II USB ADAPTER**

- 1. Insert the Blue Dongle II into a free USB port after installing the driver and restarting your computer.
- 2. You will see a system notice of "New USB devices found". Click "Next" to register. To boot from a different location, mark "Install from a list or specific location" and click "Next" to continue.

#### **Attention!**

**It is possible that this screen doesn't appear because the computer has already installed the correct USB drivers. This announcement will then disappear quickly.**

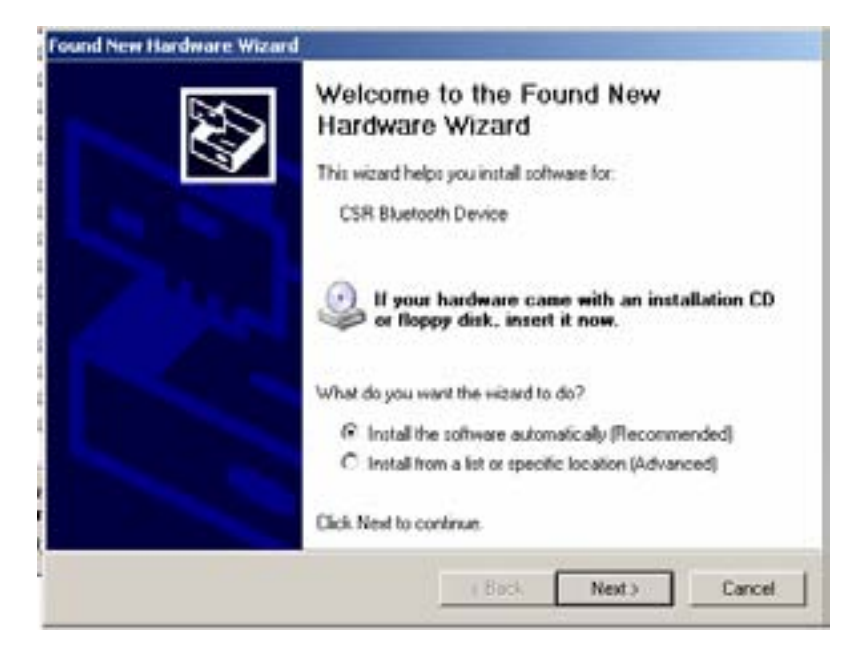

3. Wait while the wizard searches for your Blue Dongle II.

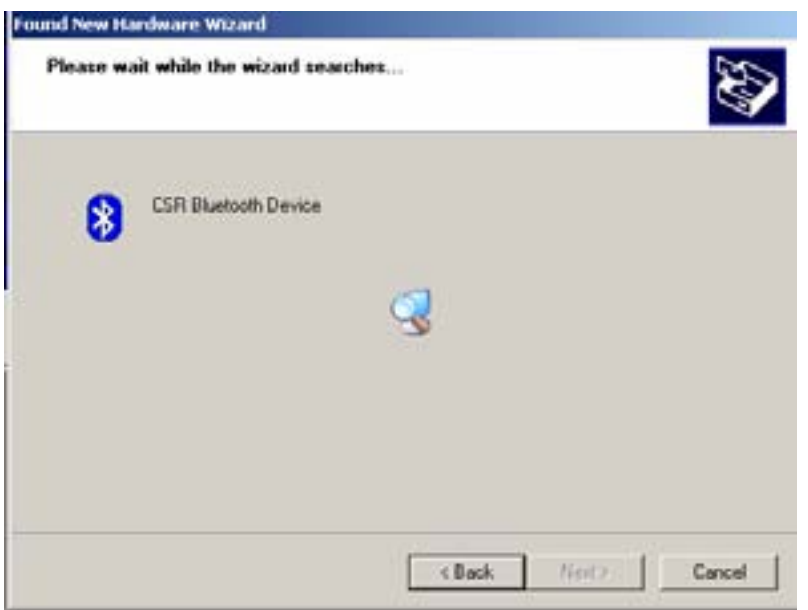

4. Click on "Finish" while the search is completed.

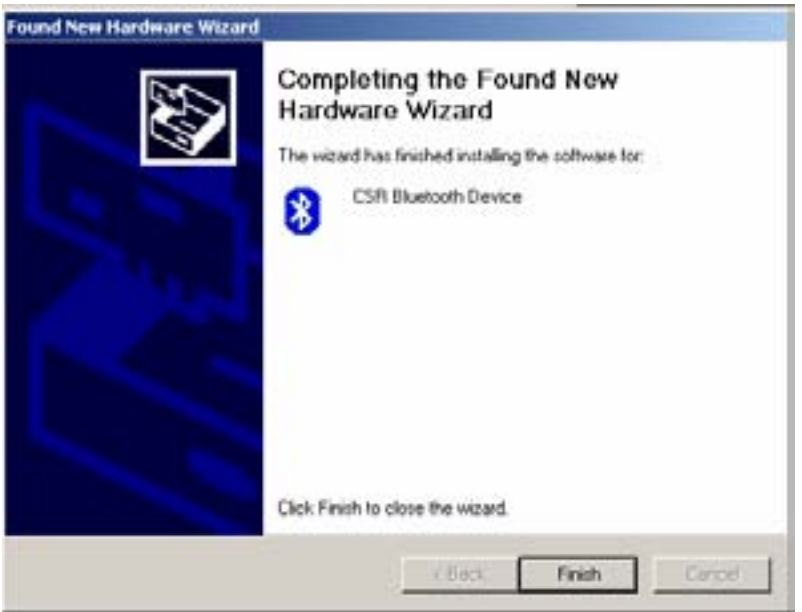

# **PAIRING GUIDE**

## **WHAT'S PAIRING?**

Pairing is a process of associating *Bluetooth®* devices with each other. *Bluetooth®* devices need to be paired with each other before attempting a connection at first time.

Paired devices will remain paired, even if:

- One of the devices is un-powered.
- A service connection is interrupted or stopped.
- One or both devices are rebooted.

#### **PASS KEY**

Paired devices share a unique Pass Key (also referred to as "Link Key"), by which they authenticate with each other when connecting. The Pass Key can be alphanumeric, numbers, or letters, and must consist of one or up to 16 characters.

#### **HOW TO PAIR DEVICES?**

#### *Automatically*

If a passkey is required before connection, devices will pair automatically the first time they connect (a passkey must be successfully exchanged).

#### *Manually*

In the main window of BlueSoleil, right click a device, select "Pair Device" from the popup menu, and then input a same passkey on both sides.

# **CONNECT AND DISCONNECT**

## **CONNECT**

There are two ways to setup a *Bluetooth®* connection:

- 1. Select a remote device and double click it to refresh its services. *Bluetooth®* passkey may be asked if security level of either side of the connection is set to "High" and they are not paired devices. After service searching finished, the services that the remote device supports are found and the corresponding service icons on the top of the main window will change to be pink color.
- 2. Select a remote device and double click it to refresh its services. *Bluetooth®* passkey may be asked if security level of either side of the connection is set to High and they are not paired devices. After service searching finished, the services that the remote device supports are found and the corresponding service icons on the top of the main window will change to be green color.

## **DISCONNECT**

Select the remote device first and right click the service icon on the top of the main window. On the pop up menu, select Disconnect.

Select the remote device and right click the device icon. On the pop up menu, select

"Disconnect/submenu" (the connection you want to disconnect).

The remote device side can disconnect the connection directly.

If the local *Bluetooth®* device is removed or the remote device is removed, all the connections will be disconnected. If the remote device moves out of the radio range, all the connections with the remote device will be disconnected after about 1 minute.

# **USING BLUESOLEIL**

#### **AN EXAMPLE TO USE "BLUESOLEIL" PROGRAM**

Please follow the instructions below:

1. Click the *Bluetooth*<sup>®</sup> Icon located right hand side of the taskbar to open "BlueSoleil" program.

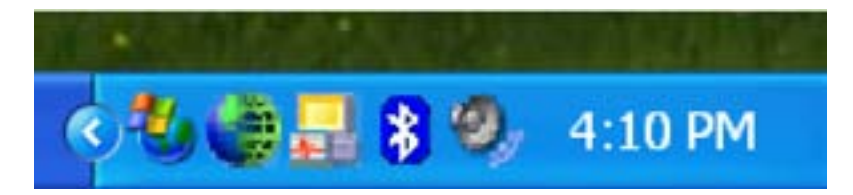

Or click "BlueSoleil" on your screen.

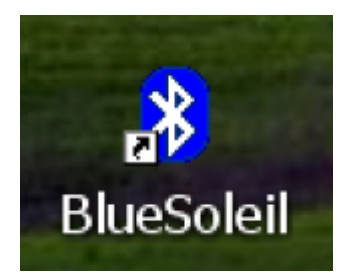

2. The main window of IVT BlueSoleil should appear on the screen.

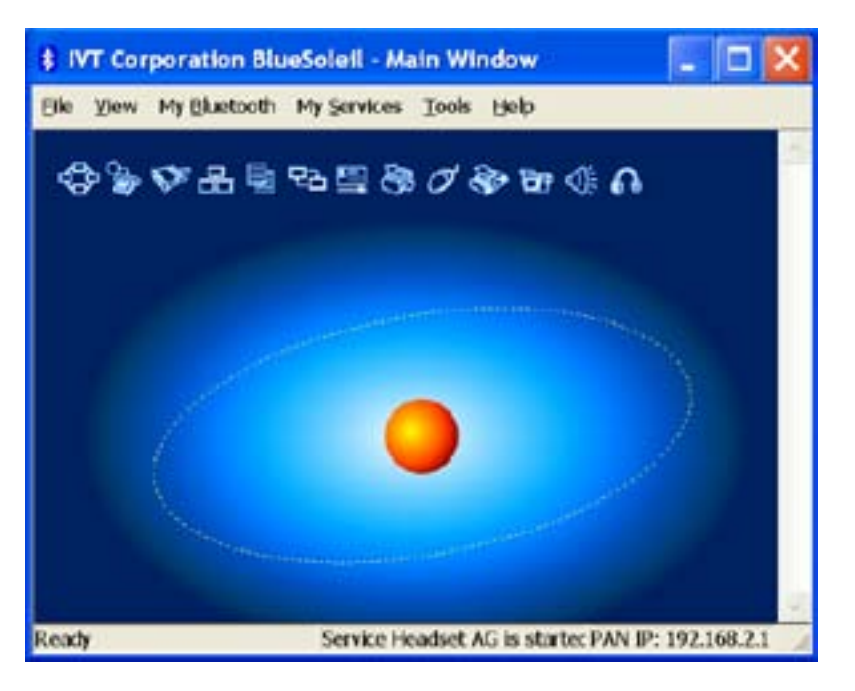

3. Click on the "Sun" icon of the solar system to see your available *Bluetooth®* devices.

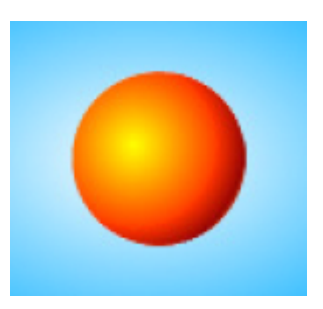

Or click "My Bluetooth" and select "Bluetooth Device Discovery" to perform search.

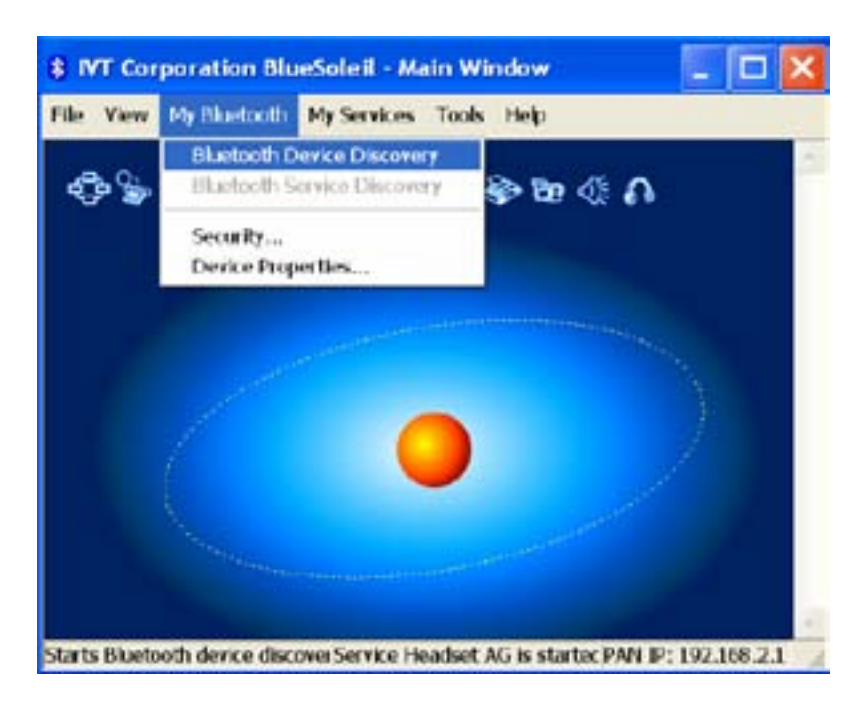

4. Wait while search performing.

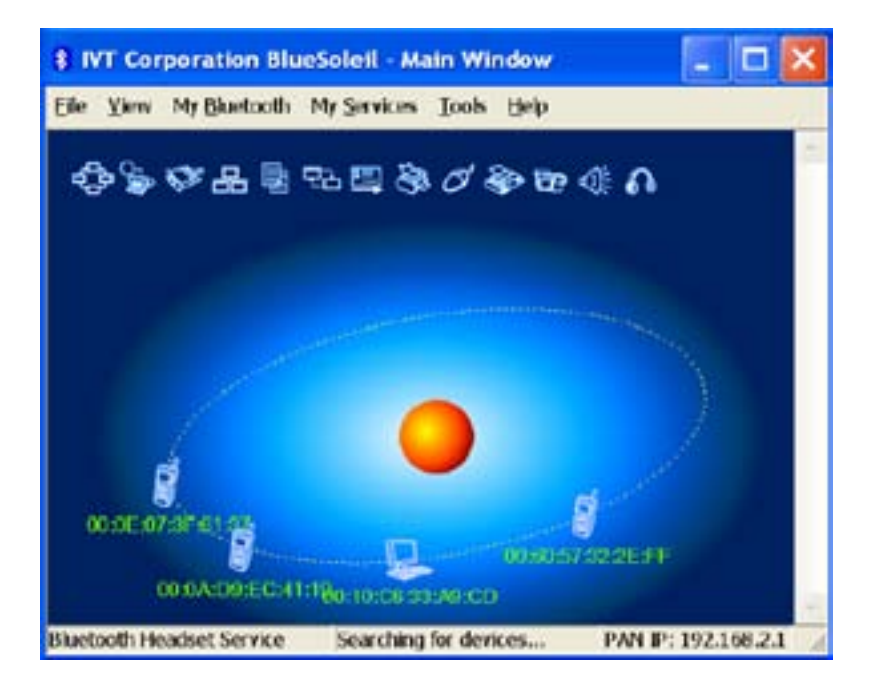

5. While the search is done, scroll up and down to find the devices you are looking for.

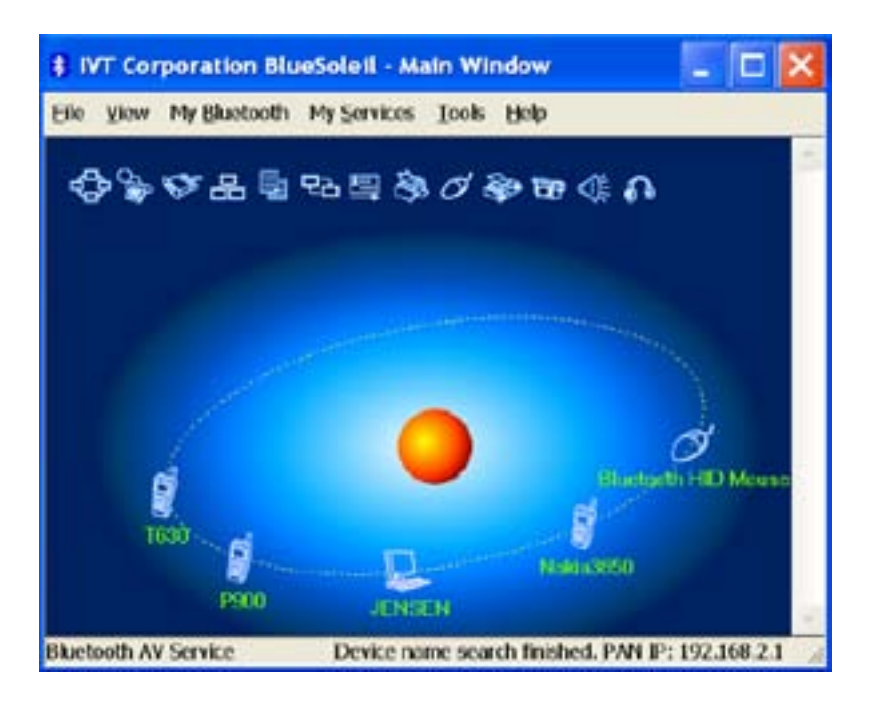

6. Right click the device icon and select "Pair Device".

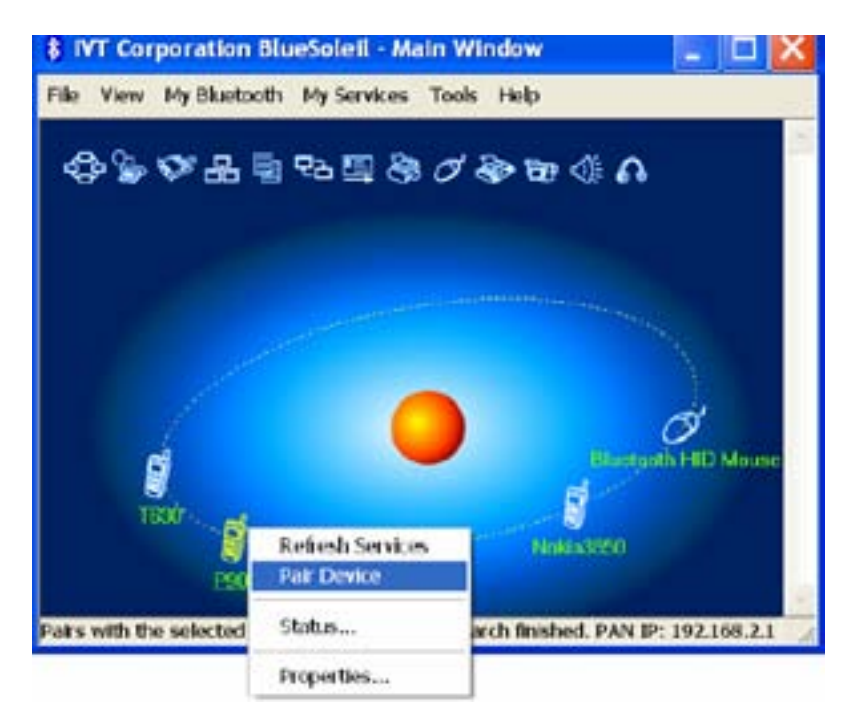

7. Enter your preferred passkey on the screen and click "OK". You will now be asked to enter the same passkey to your client device to complete "pairing".

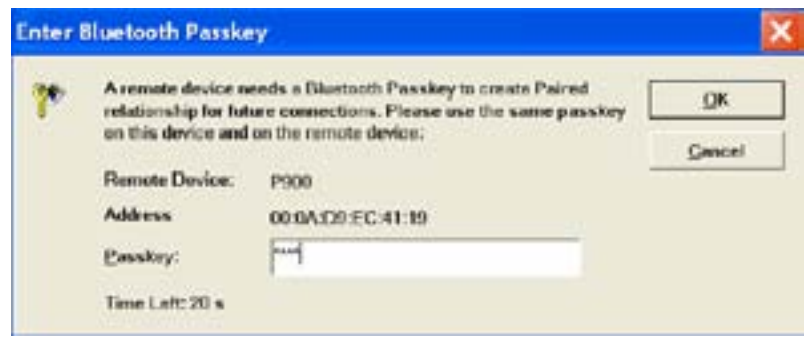

8. While *Bluetooth®* connection is established between devices, the device icon should appear with a red "√" to indicate completion of pairing and connecting.

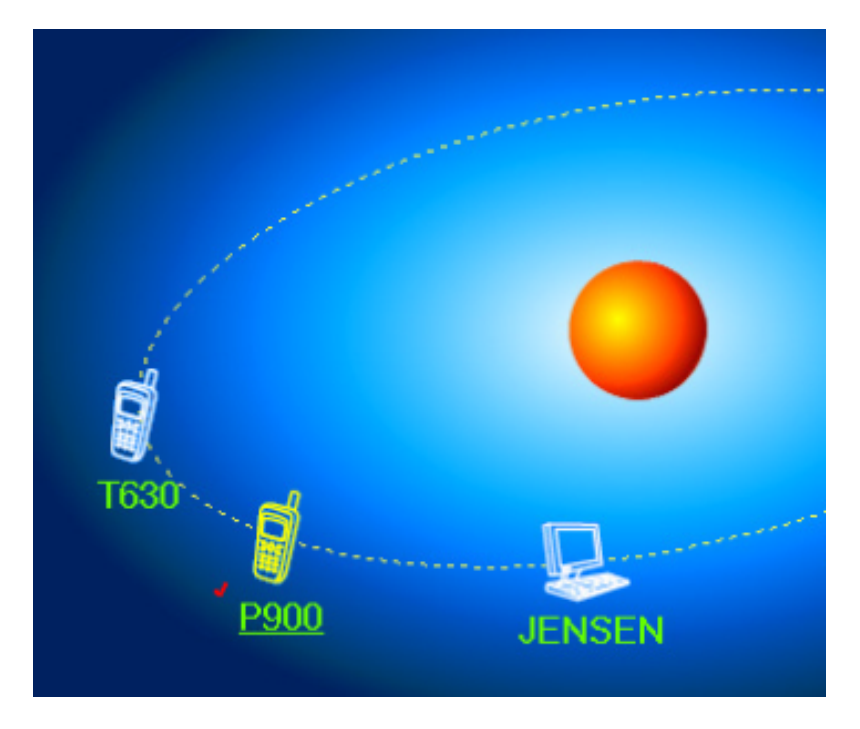

9. As long as the connection between devices is built, it will last permanently. In other words, the connection will be auto-established whenever Windows runs. Click "Yes", if you wish to create a shortcut for this connection on your desktop in the future.

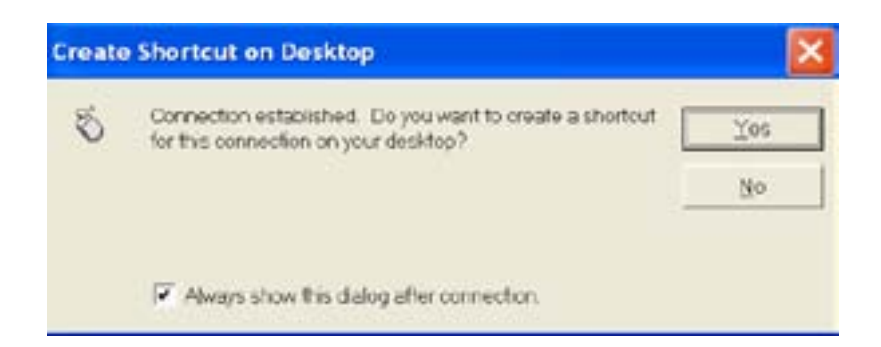

10. The program supports multiple *Bluetooth®* devices, but mr Handsfree only supports the combination Blue Dongle II/mr Handsfree headsets.

# **HOW TO UN-PAIR DEVICES?**

In the main window of BlueSoleil, right click a paired device; select "Unpair" from the pop up menu.

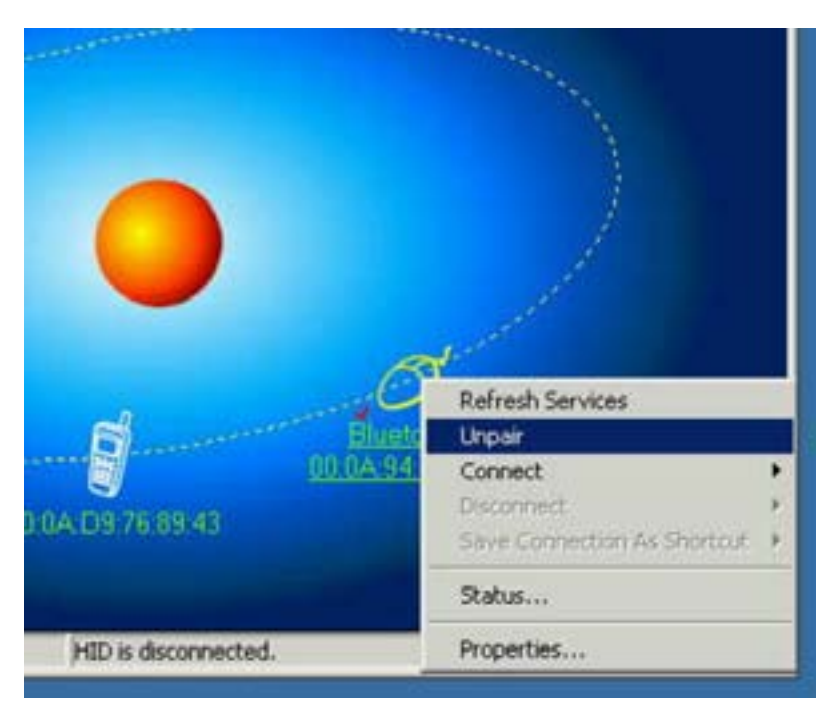

# **FOR MAC USERS**

## **HOW TO ADD BLUETOOTH® TO YOUR MAC?**

## **IMPORTANT INFORMATION FOR MAX OS X USERS**

*Bluetooth®* support for Mac OS X is still in development but will be supported natively with the full release of Mac OS X Version 10.4. As of now, the beta drivers for *Bluetooth®* support can be downloaded from the Apple website at http://www.apple.com.

To enable *Bluetooth®* on your Mac is as following:

- 1. Double-click "Apple Bluetooth.pkg."
- 2. Plug in the *Bluetooth*<sup>®</sup> USB Adapter to available USB port on your PowerBook G4, iBook, PowerMac Ge or iMac (for the PowerMac G4 and iMac, you can attach the *Bluetooth®* USB adapter to a free USB port on your keyboard.)
- 3. Launch the *Bluetooth<sup>®</sup>* software to find *Bluetooth<sup>®</sup>* enabled devices within range of your computer to pair with.
- 4. Select the *Bluetooth®* device on the list and click the Pair button.
- 5. Connection is now completed.

Please refer to the Apple website for further information on *Bluetooth®* support and updates at http://www.info.apple.com

# **TECHNICAL SUPPORT**

For support of your other *Bluetooth®* devices, contact your device manufacturer. Go to My Bluetooth® Places>Help for support of your *Bluetooth®* USB Adapter and advanced information about *Bluetooth®* :

- *Bluetooth®* for Windows
- Basic Operations
- Client Application
- Technical Supports
- Troubleshooting

# **VOIP WITH YOUR BLUE DONGLE II AND MR HANDSFREE HEADSETS (OPTIONAL)**

VoIP (*Voice over Internet Protocol*) is a technology which uses the Internet to make telephone calls. Analog voice signals are highly compressed and converted into digital form. These digital signals are transmitted through a computer network, like the Internet. With VoIP you can make free telephone calls, you only have to pay the costs of your Internet subscription! This way, VoIP provides an interesting alternative to traditional telephone communication.

Your Blue Dongle II can simply be plugged into your PC to make VoIP-dialing possible with your mr Handsfree headset (optional, to be bought separately, see www.mrhandsfree.com).

## **APPLICATIONS**

#### **1. Skype™**

Skype™ is software which allows you to make free telephone calls through the Internet with other Skype™ users.

#### **Downloading and installing the application software of Skype™**

#### **Note:**

The images of the screens that are used hereafter might be different from the images that appear on your screen, since the lay-out of these screens depends on the Skype-version that is used.

- 1. Download the latest version of Skype™ application software in www.skype.com. Install the application software on your PC.
- 2. Fill in the profile and follow the instructions to get registration.
- 3. After having installed the application software, you will see a window displayed.

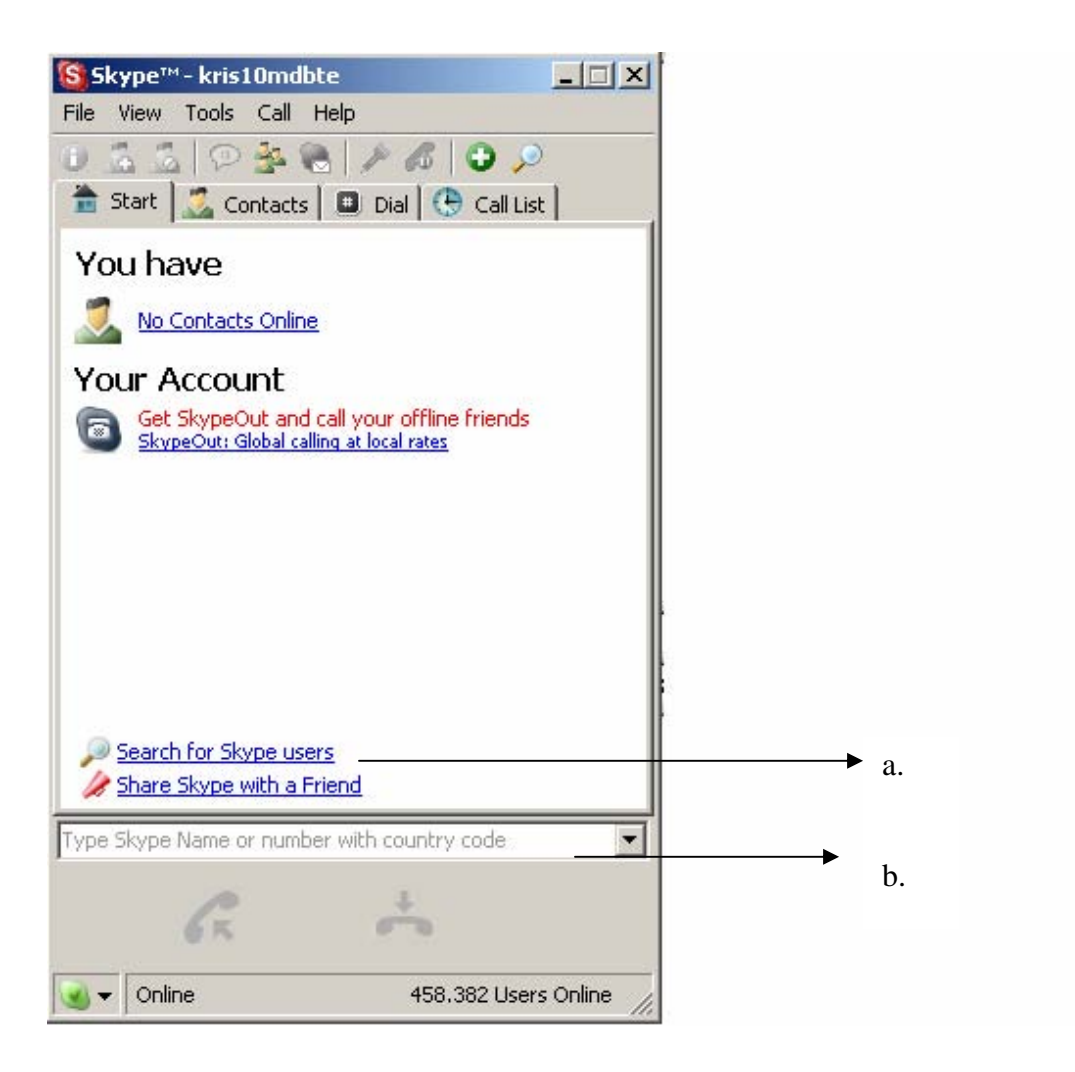

4. To search the other Skype™ user with whom you like to have a telephone conversation, please click "Search for Skype users" (a) or enter a name in the full name blank (b). You will see a list of names that match your searching details.

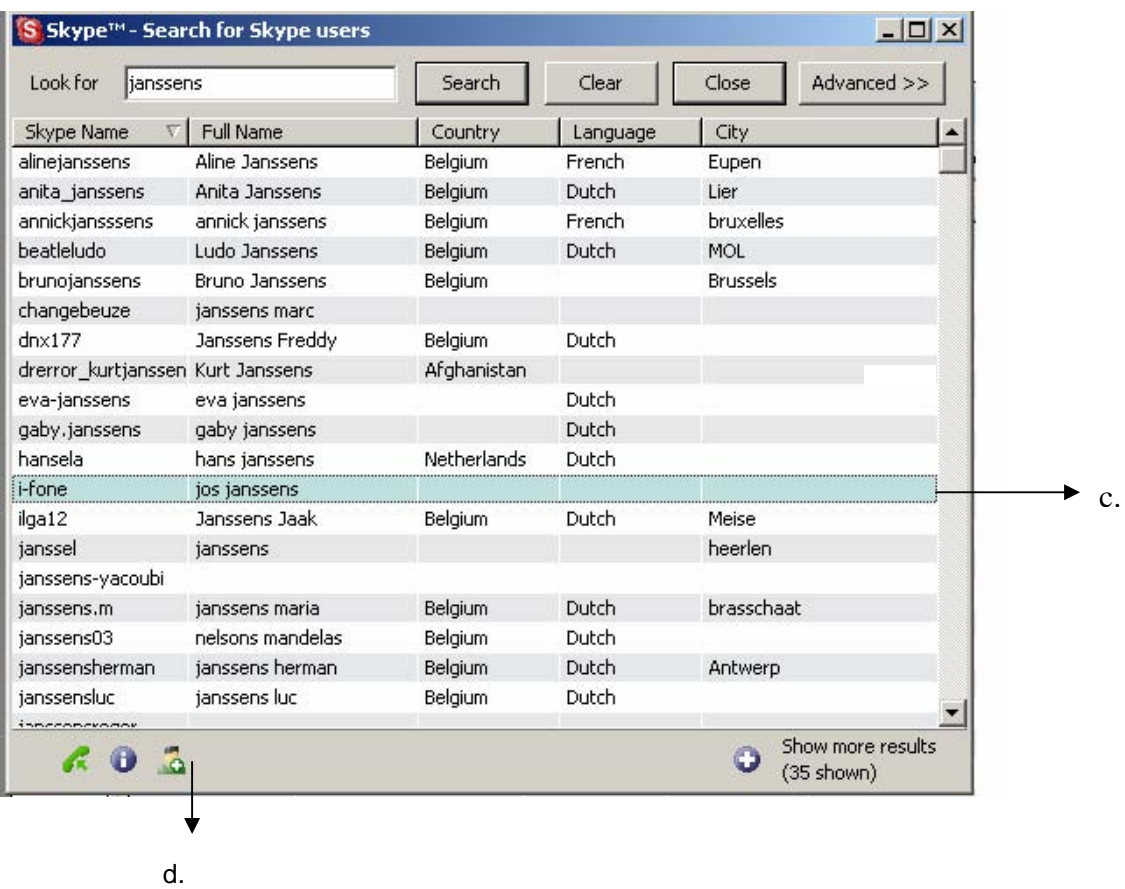

5. You can add your friend into your contact list by selecting the correct name (c) and then sending an invitation message by clicking the corresponding icon (d).

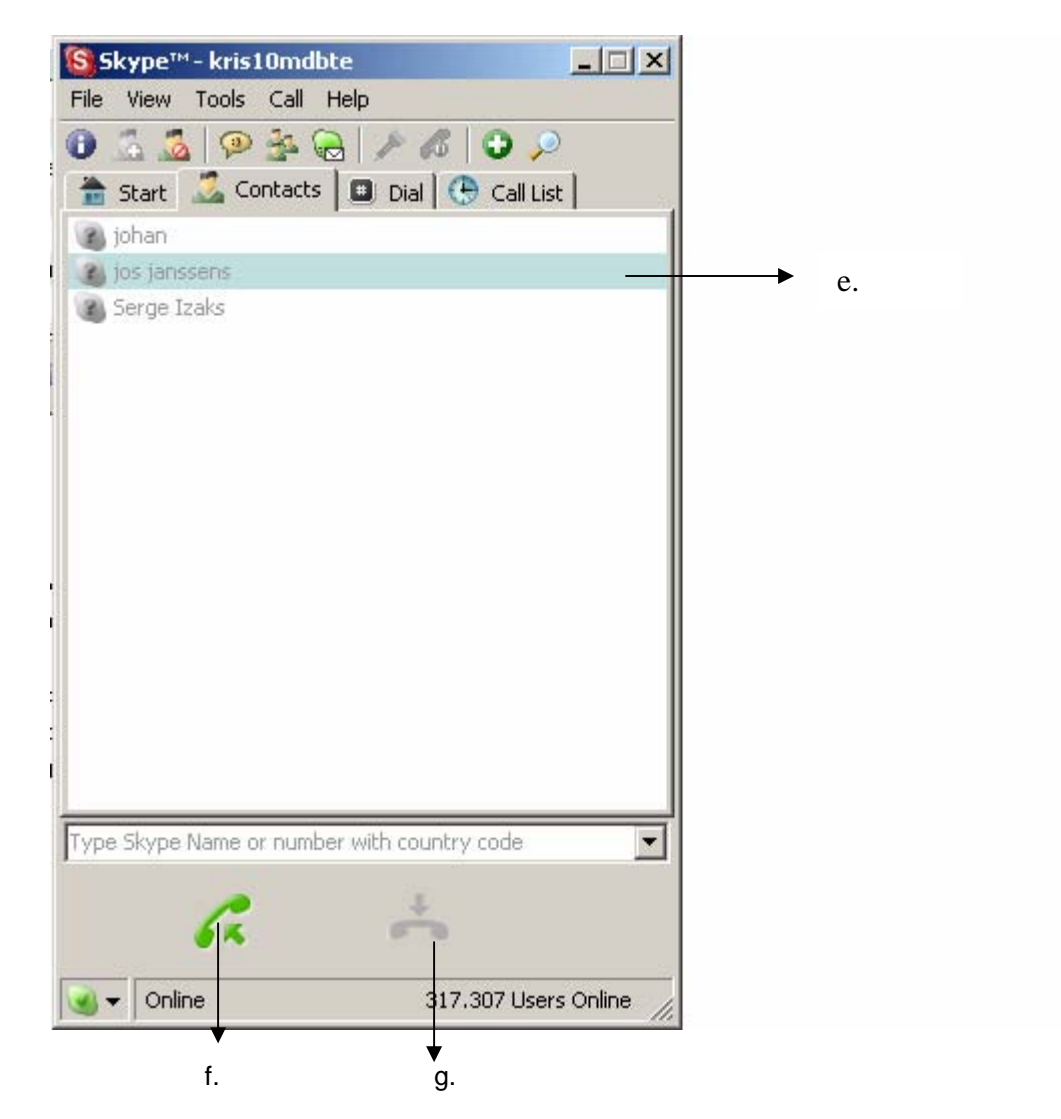

- 6. Finally, you will see the name of your friend in your contact list. If you want to call this friend, just use your mouse to highlight the name (e) and then press the "Call" icon (f).
- 7. To end your call, click the "Hang up" icon (g).

#### **Note**:

For more detailed information about the Skype™-software and its functions, please consult the user guide on www.skype.com.

# **2. MSN® Messenger**

## **Downloading and installing the application software of MSN® Messenger**

### **Note:**

The images of the screens that are used hereafter might be different from the images that appear on your screen, since the lay-out of these screens depends on the Messengerversion that is used.

- 1. Download the latest version of Messenger software in www.msn.com.
- 2. Follow the instructions to install the software on your PC.
- 3. After having installed the application software, you will see a following window displayed. Click the "Sign in" button to start Messenger.

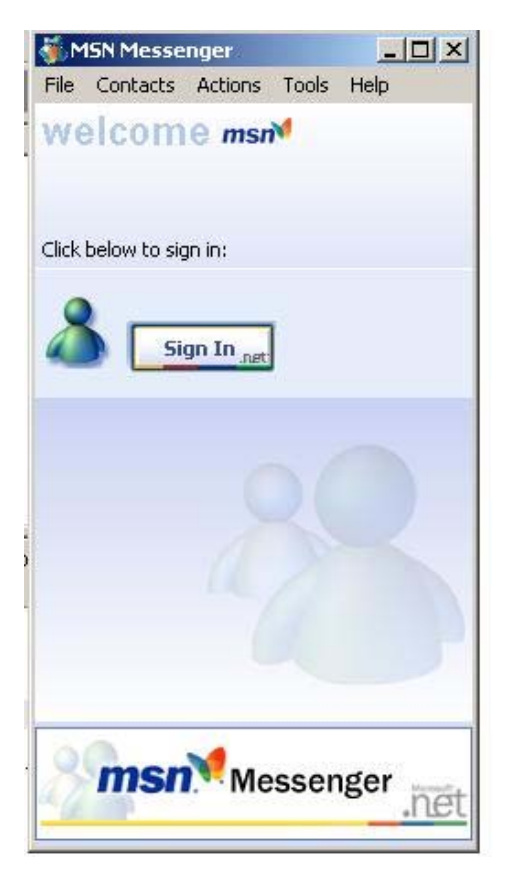

4. You will see your online and offline contacts. If you want to call a contact, select the name of the contact. Click "Actions" and then "Start an audio conversation" (a) or doubleclick the name of the contact you want to call, and then click the "Audio" icon (b).

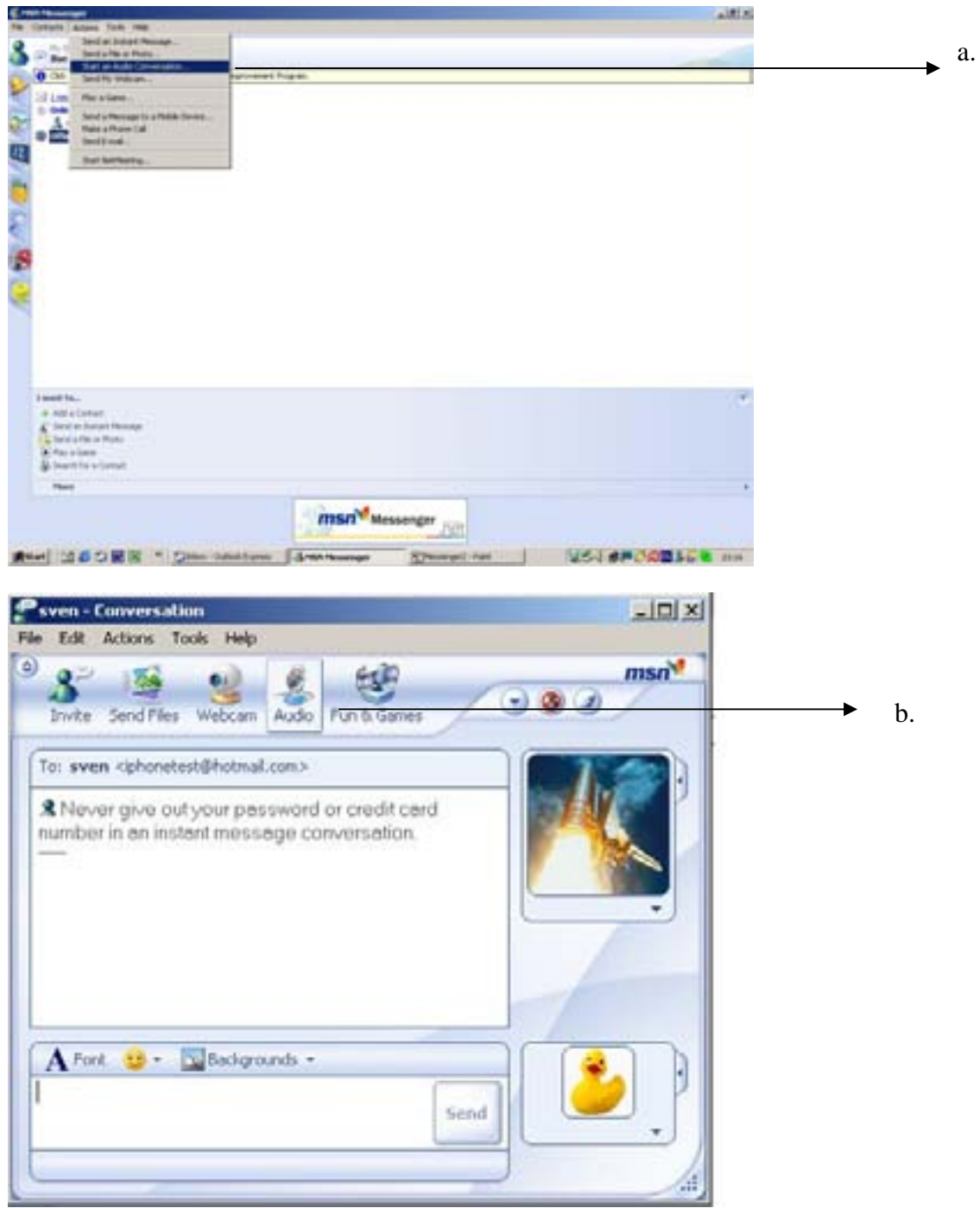

- 5. The first time you want to use your Blue Dongle II with the mr Handsfree headset for making a phone call with Messenger, the Audio Tuning Wizard will start.
	- a. Read the displayed instructions and click 'Next'.
	- b. Do the same on the next Window.
		- When the 'Select the microphone and speakers' window appears…
		- From the dropdown lists for both microphone and speakers select 'USB Audio Device'.
		- Click 'Next'.
- c. On the next screen you will adjust the audio level of the speaker in your mr Handsfree headset
	- Click the button 'Click to test speakers'.
	- Whilst listening to the tones being played through your mr Handsfree headset use the slider bar to set a comfortable audio volume.
		- Once you have chosen the volume click 'Next'.
- d. On the next screen you will adjust the microphone sensitivity of your mr Handsfree headset.
	- Move the slider bar all the way to the right.
	- Now, read the text on the screen...
	- As you read, the slider bar will be automatically adjusted to a suitable level.
	- Click 'Next' when the microphone level has been set.
- e. To finish the audio tuning, click 'Finish'.
- f. You are now ready to use your Blue Dongle II and your mr Handsfree headset with Messenger and make a phone call.
- 6. To end the call, click "Actions" and then "Stop audio" or click the "Audio" icon.

#### **Note**:

You will not be able to end the conversation by pressing the "End/Disconnect" button of your mr Handsfree headset.

# **BLUETOOTH®**

The *Bluetooth®* word mark and logos are owned by the Bluetooth SIG, Inc. and any use of such marks by TE-Group NV is under license. Other trademarks and trade names are those of their respective owners.

# **WARRANTY**

To have the right on the warranty of this product, you need to save the packaging of this product. Warranty is only provided in case you bring this product back to the mr Handsfree selling point in the original and COMPLETE mr Handsfree packaging.

Skype™ is a registered trademark of Skype Technology SA Microsoft, Windows, MSN® is a registered trademark of Microsoft Corporation Apple® is a registered trademark of Apple Computer, Inc.

# **TABLE DE MATIÈRES**

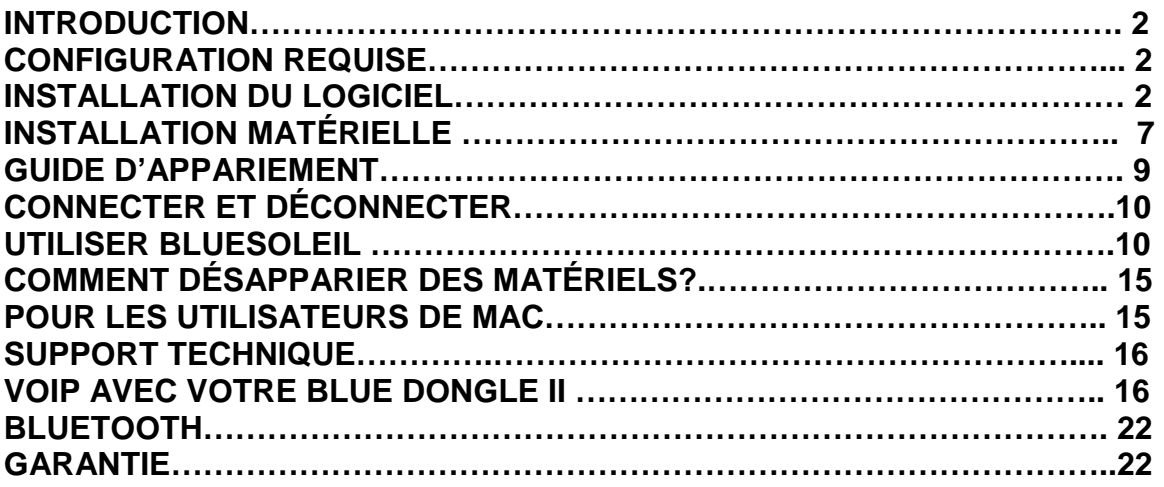

# **INTRODUCTION**

L'adaptateur USB *Bluetooth*<sup>®</sup> Blue Dongle II est un activateur *Bluetooth*<sup>®</sup>, permettant à votre ordinateur de bureau ou portable d'établir une connexion sans fil avec tout autre ordinateur et matériel adapté à *Bluetooth®* . Il offre une rangée allant jusqu'à 25 mètres avec une vitesse de transmission de 2~3 Mbps, et est conforme aux spécifications *Bluetooth®* 2.0 et USB 1.1. L'adaptateur USB *Bluetooth®* Blue Dongle II est une solution idéale pour les besoins des réseaux domestiques et mobiles.

*Bluetooth®* est un standard de réseau sans fil à faible consommation, utilisant des liaisons radio courtes pour permettre à des matériels électroniques de communiquer entre eux sans utiliser des câbles.

# **CONFIGURATION REQUISE**

## **CONFIGURATION REQUISE POUR PC**

**CPU :** Intel Pentium III 500MHz ou supérieur **Mémoire :** 256 Mo ou plus **Espace sur le disque dur :** au moins 50Mo **SE :** Windows Me/2000/XP Un port USB libre, conforme USB 1.1 Lecteur de CD-ROM

# **CONFIGURATION REQUISE POUR MAC**

**MAC OS :** 10.4 ou plus récent Pilote et logiciel Mac OS fourni par Apple Un port USB libre, conforme USB 1.1 Lecteur de CD-ROM

# **INSTALLATION DU LOGICIEL**

#### **Remarque :**

**Ne branchez pas votre Adaptateur USB** *Bluetooth®* **Blue Dongle II au port USB tant que vous n'avez pas terminé l'installation logicielle comme suit :** 

- 1. Insérez les cams de CD de logiciels avec votre adaptateur USB. L'assistant d'installation devrait démarrer automatiquement. S'il ne démarre pas, exécutez son fichier "Setup.exe".
- 2. Une fenêtre apparaît, vous permettant de choisir la langue d'installation. Cliquez sur "OK" pour continuer.

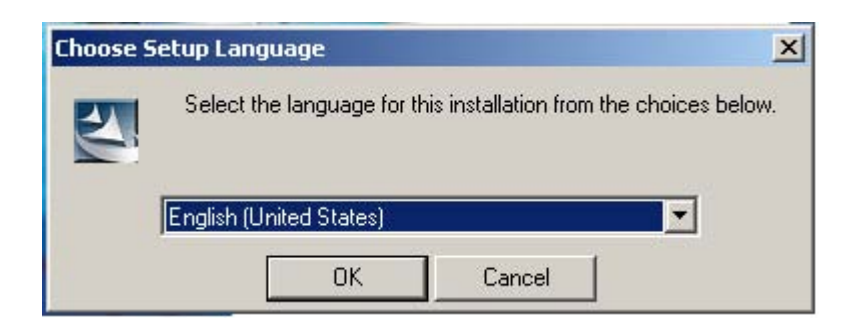

3. Patientez pendant la préparation de l'installation.

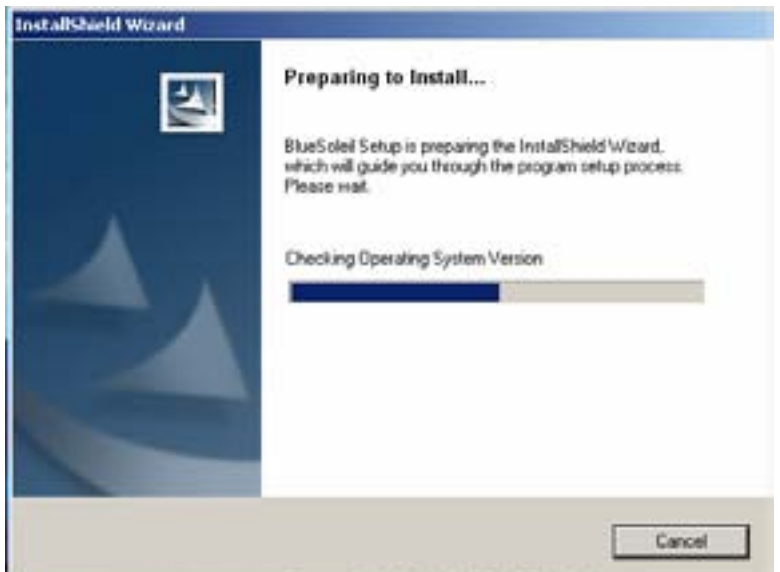

4. La fenêtre Installation d'IVT BlueSoleil devrait apparaître, cliquez sur "Suivant".

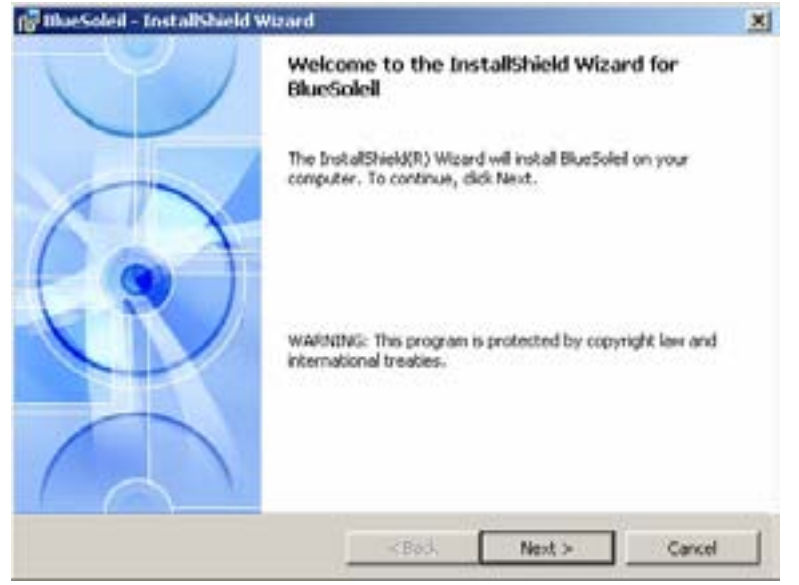

5. Sélectionnez "J'accepte les conditions" et cliquez sur "Suivant".

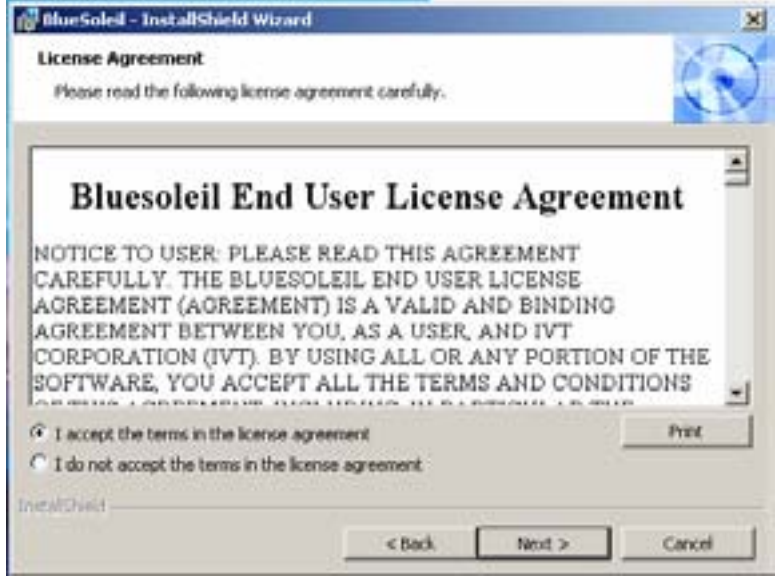

6. Sélectionnez les « shortcuts » que vous voulez utiliser et cliquez sur "Suivant".

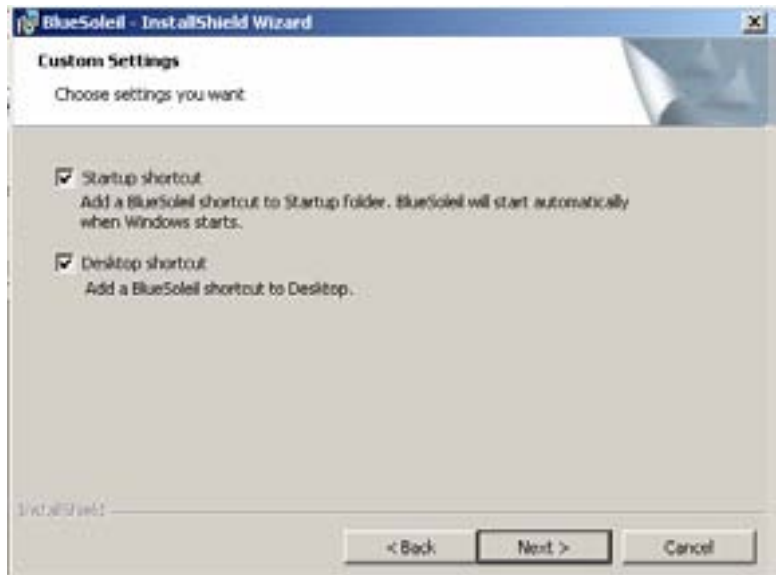

7. Cliquez sur "Suivant" pour installer le pilote dans le dossier par défaut. Cliquez sur "Changer" et sélectionnez un autre dossier si vous désirez choisir un autre emplacement pour votre pilote.

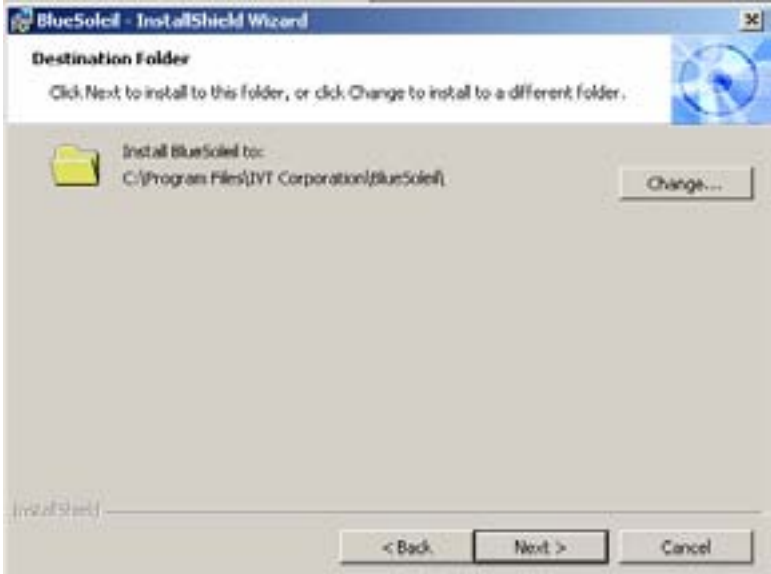

8. Cliquez sur "Suivant" pour continuer l'installation.

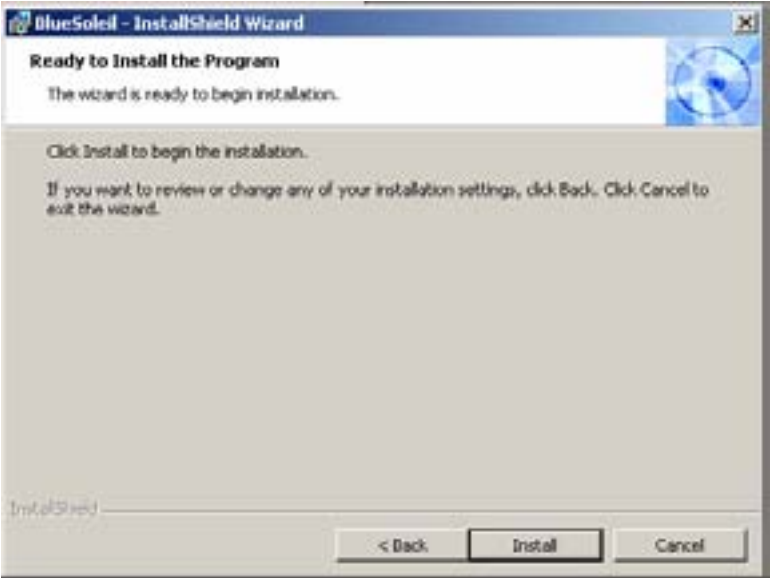

9. Patientez pendant l'installation.

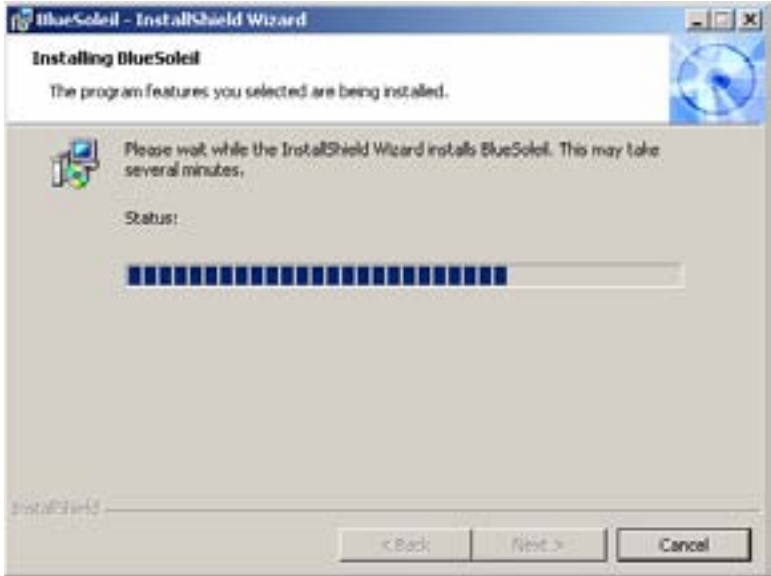

10. Patientez pendant l'installation du matériel *Bluetooth®* .

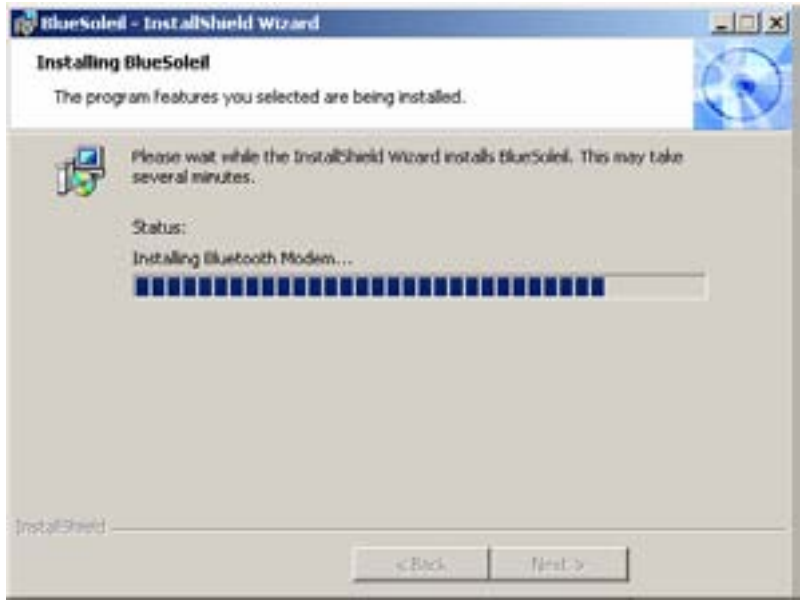

11. Cliquez sur "Terminer".

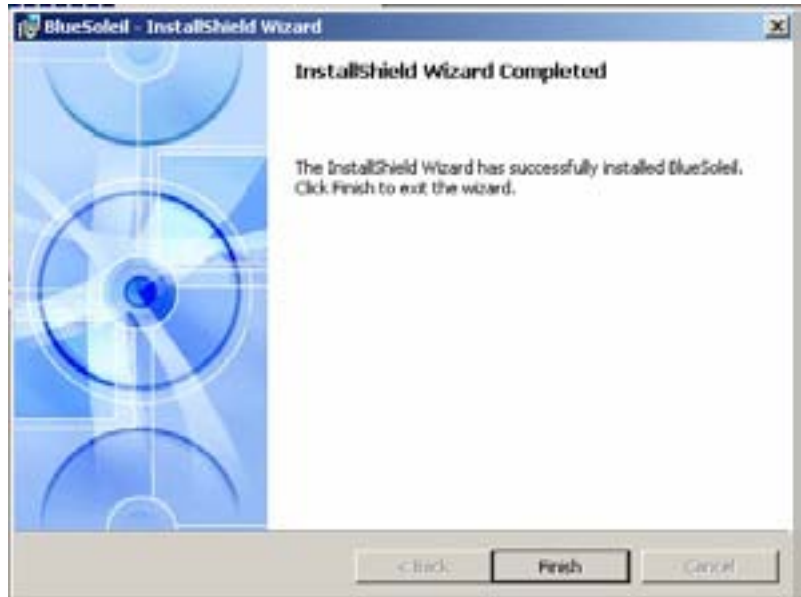

12. Cliquez sur "Oui" pour redémarrer votre ordinateur.

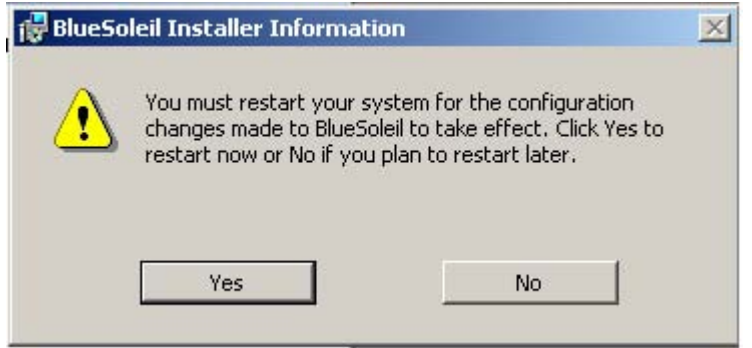

# **INSTALLATION MATÉRIELLE**

## **INSTALLER L'ADAPTATEUR USB BLUE DONGLE II**

- 1. Insérez le Blue Dongle II dans un port USB libre après avoir installé le pilote et redémarrez votre ordinateur.
- 2. Vous verrez apparaître le message système "Nouveaux matériels USB trouvés". Cliquez sur "Suivant" pour enregistrer. Pour démarrer à partir d'un emplacement différent, cochez "Installer à partir d'une liste ou d'un emplacement précis" et cliquez sur "Suivant" pour continuer.

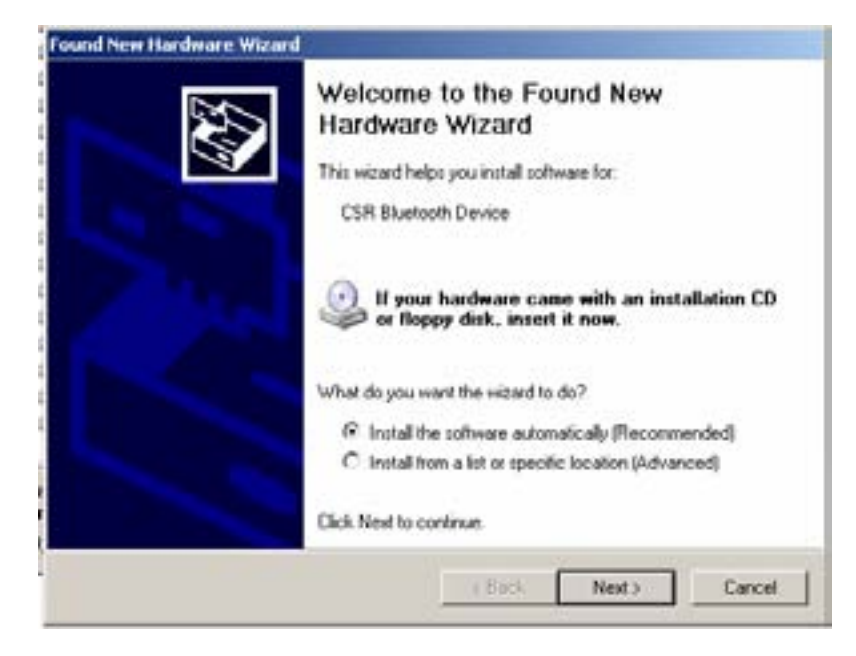

3. Patientez pendant que l'assistant recherche votre Blue Dongle II.

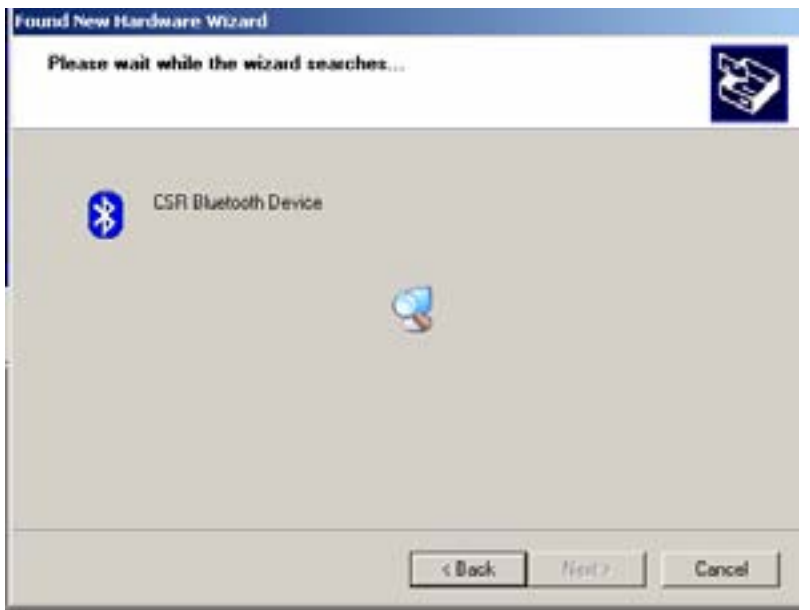

4. Cliquez sur "Terminer" quand la recherche est terminée.

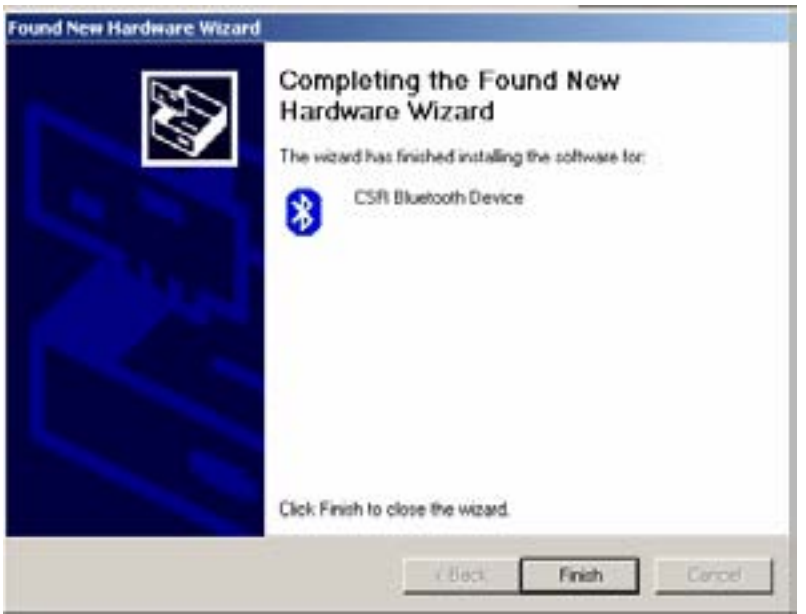

# **GUIDE D'APPARIEMENT**

## **QU'EST-CE QUE L'APPARIEMENT ?**

L'appariement est un processus permettant d'associer des matériels *Bluetooth®* les uns aux autres. Les matériels *Bluetooth®* doivent être appariés les uns aux autres avant d'essayer d'établir une connexion pour la première fois.

Les matériels appariés restent appariés, même si :

- Un des matériels n'est pas alimenté.
- Une connexion de service est interrompue ou arrêtée.
- Un ou les deux matériels redémarrent.

#### **CLÉ D'ENTRÉE**

Les matériels appariés partagent une Clé d'entrée unique (aussi appelée Clé de Liaison), par laquelle ils s'authentifient les uns aux autres lors de la connexion. La Clé d'entrée e peut être alphanumérique, comporter des chiffres, ou des lettres, et doit être constituée de 1 à 16 caractères.

## **COMMENT APPARIER DES MATÉRIELS ?**

#### *Automatiquement*

Si une clé d'entrée est requise avant la connexion, les matériels seront appariés automatiquement la première fois qu'ils se connecteront (une clé d'entrée doit être échangée avec succès).

#### *Manuellement*

Dans la fenêtre principale de BlueSoleil, faites un clic droit sur un matériel, sélectionnez "Matériel apparié" dans le menu déroulant, et entrez ensuite une même clé d'entrée des deux côtés.

# **CONNECTER ET DÉCONNECTER**

## **CONNECTER**

Il existe deux manières de configurer une connexion *Bluetooth®* :

- 1. Sélectionnez un matériel distant et double-cliquez sur celui-ci pour actualiser ses services. La clé d'entrée *Bluetooth<sup>®</sup>* peut vous être demandée si le niveau de sécurité de l'un des côtés de la connexion est paramétré sur Haute et qu'i l n'y a pas de matériels appariés. Une fois que la recherche de service est terminée, les services pris en charge par le matériel distant sont trouvés et les icônes de service correspondantes situées au sommet de la fenêtre principale prendront une couleur rose.
- 2. Double cliquez sur l'icône de service de couleur rose que vous voulez connecter au sommet de la Fenêtre Principale. La connexion sera installée. Une fois que la connexion est OK, le matériel distant et l'icône de service deviendront verts.

## **DÉCONNECTER**

Sélectionnez d'abord le matériel distant et cliquez avec le bouton droit de la souris sur l'icône de service au sommet de la fenêtre principale. Sur le menu déroulant, sélectionnez "Déconnecter".

Sélectionnez le matériel distant et cliquez avec le bouton droit de la souris sur l'icône du matériel. Dans le menu déroulant, sélectionnez Déconnecter/sous- menu (la connexion que vous voulez déconnecter).

Le côté du matériel distant peut déconnecter directement la connexion.

Si le matériel *Bluetooth<sup>®</sup>* local est supprimé ou le matériel distant est supprimé, toutes les connexions seront déconnectées. Si le matériel distant sort de la plage radio, toutes les connexions avec le matériel distant seront déconnectées au bout d'environ 1 minute.

# **UTILISER BLUESOLEIL**

#### **EXEMPLE D'UTILISATION DU PROGRAMME "BLUESOLEIL"**

Veuillez suivre les instructions ci-dessous :

1. Cliquez sur l'icône *Bluetooth®* située à droite de la barre des tâches pour ouvrir le programme "BlueSoleil".

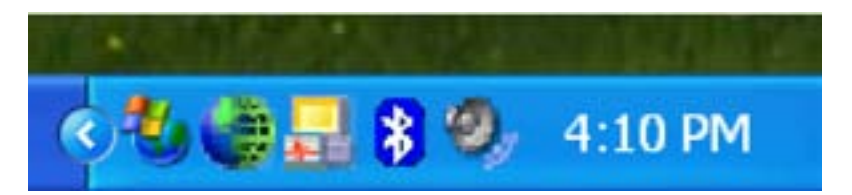

Ou cliquez sur "BlueSoleil" sur votre écran.

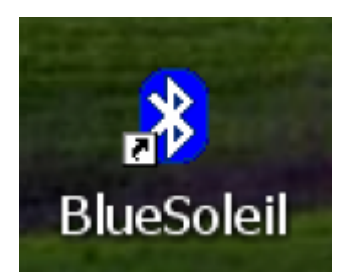

2. La fenêtre principale d'IVT BlueSoleil devrait apparaître à l'écran.

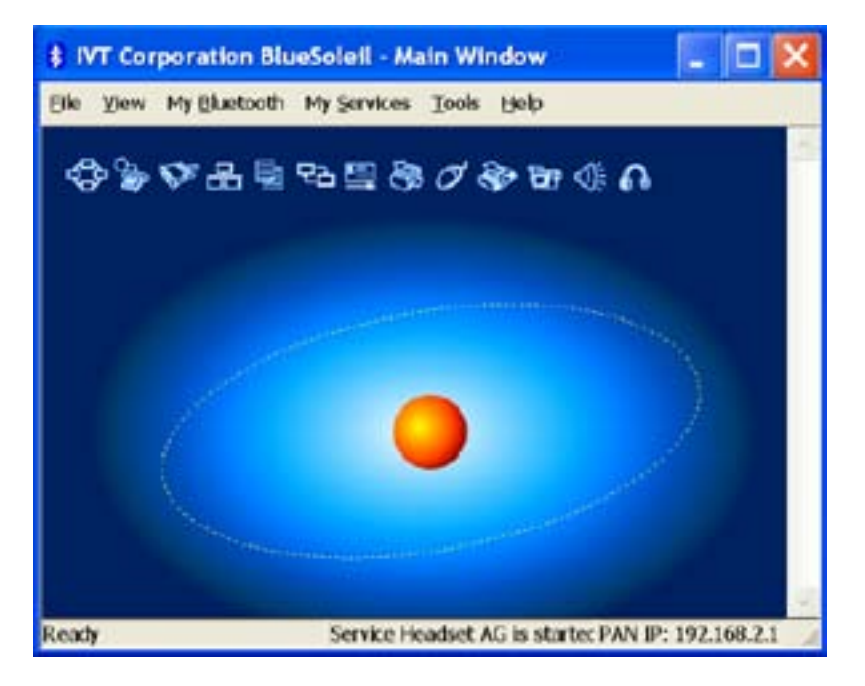

3. Cliquez sur l'icône "Soleil" sur le système solaire pour voir vos matériels *Bluetooth®* disponibles.

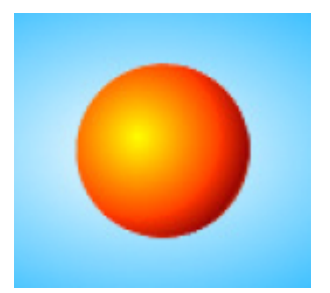

Ou cliquez sur "Mon Bluetooth" et sélectionnez "Découverte des matériels Bluetooth" pour effectuer la recherche.

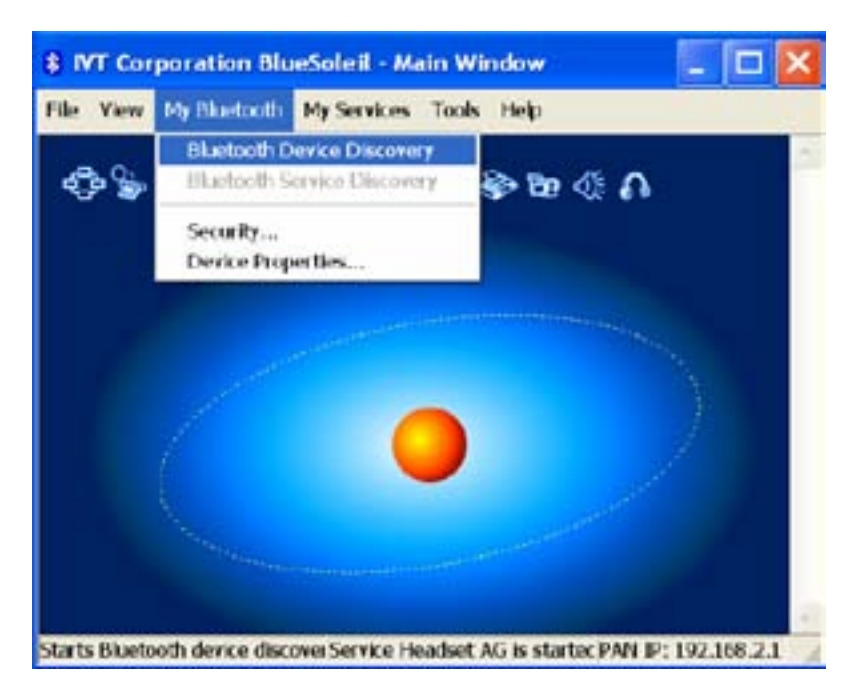

4. Patientez pendant la recherche.

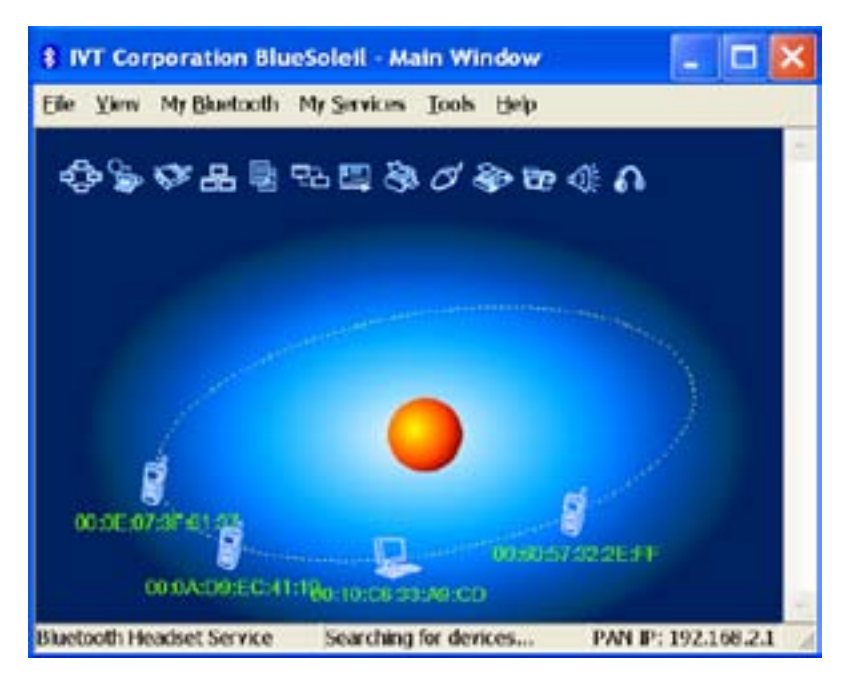

5. Quand la recherche est terminée, faites défiler vers le haut et vers le bas pour trouver les matériels recherchés.

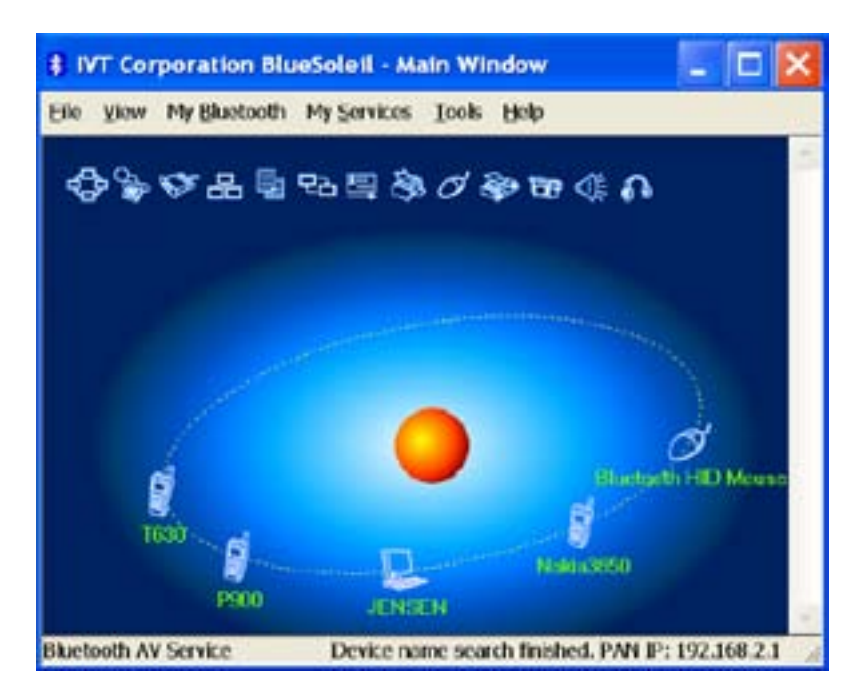

6. Faites un clic droit sur l'icône du matériel et sélectionnez "Apparier le matériel".

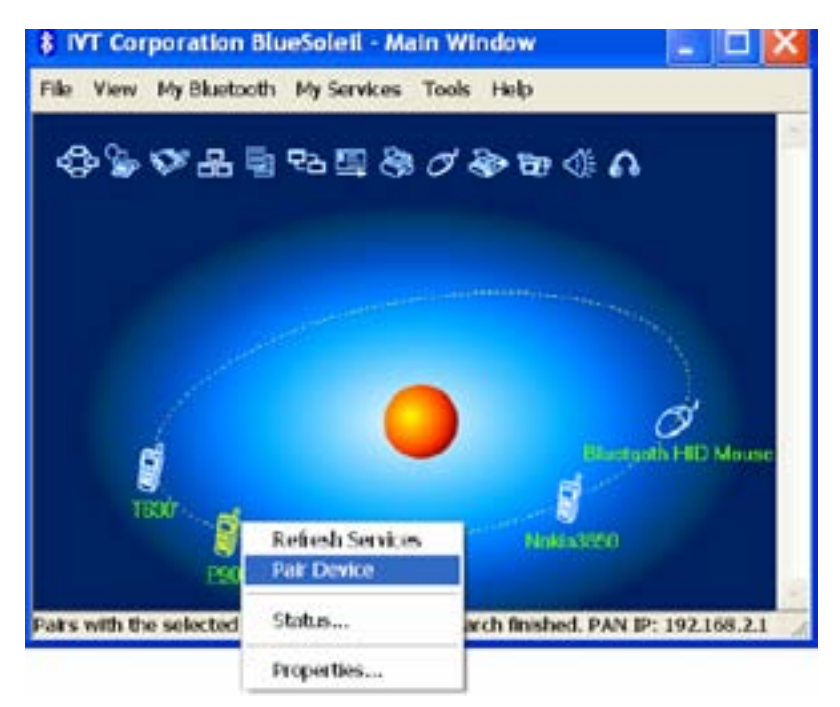

7. Saisissez votre clé d'entrée à l'écran et cliquez sur "OK". Vous serez maintenant invité à saisir la même clé d'entrée pour votre matériel client pour terminer l' "appariement".

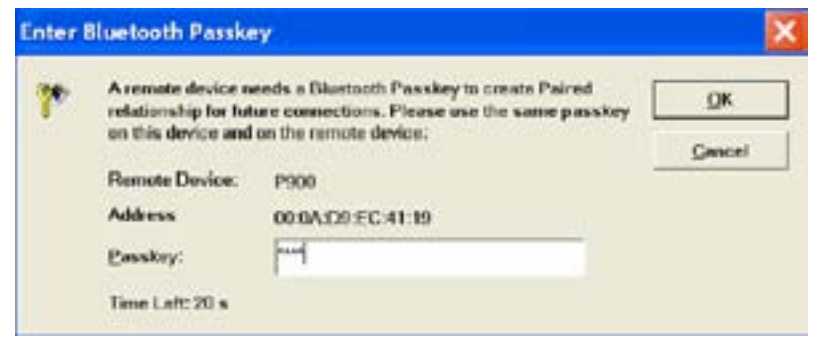

8. Quand la connexion *Bluetooth<sup>®</sup>* est établie entre les matériels, l'icône du matériel devrait apparaître avec un "v" rouge pour indiquer la réalisation de l'appariement et de la connexion.

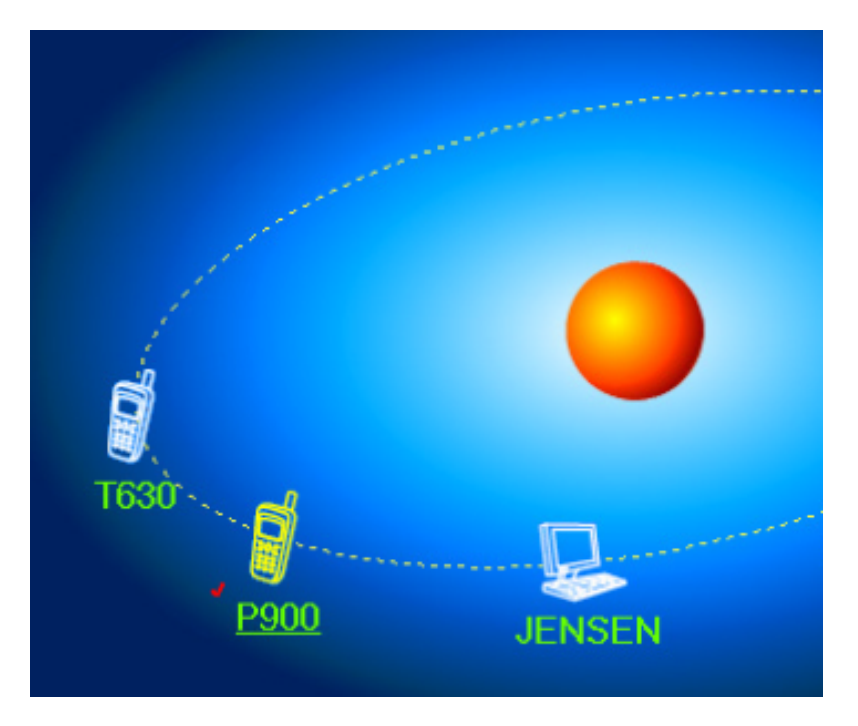

9. A partir du moment où la connexion entre les matériels est établie, elle sera permanente. En d'autres termes, la connexion sera auto-établie à l'exécution de Windows. Cliquez sur "Oui", si vous désirez créer un raccourci pour cette connexion sur votre bureau.

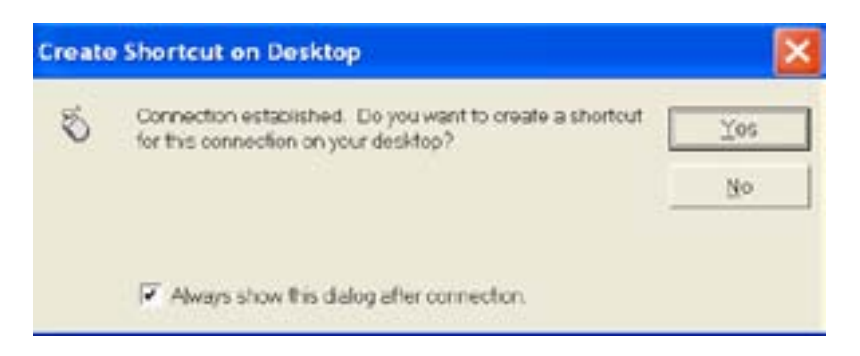

10. Le programme supporte plusieurs appareils *Bluetooth®* , mais mr Handsfree ne supporte que la combinaison Blue Dongle II/mr Handsfree casques *Bluetooth®* .

# **COMMENT DÉSAPPARIER DES MATÉRIELS?**

Dans la fenêtre principale de BlueSoleil, cliquez avec le bouton droit de la souris sur un matériel apparié ; sélectionnez "Désapparier" dans le menu déroulant.

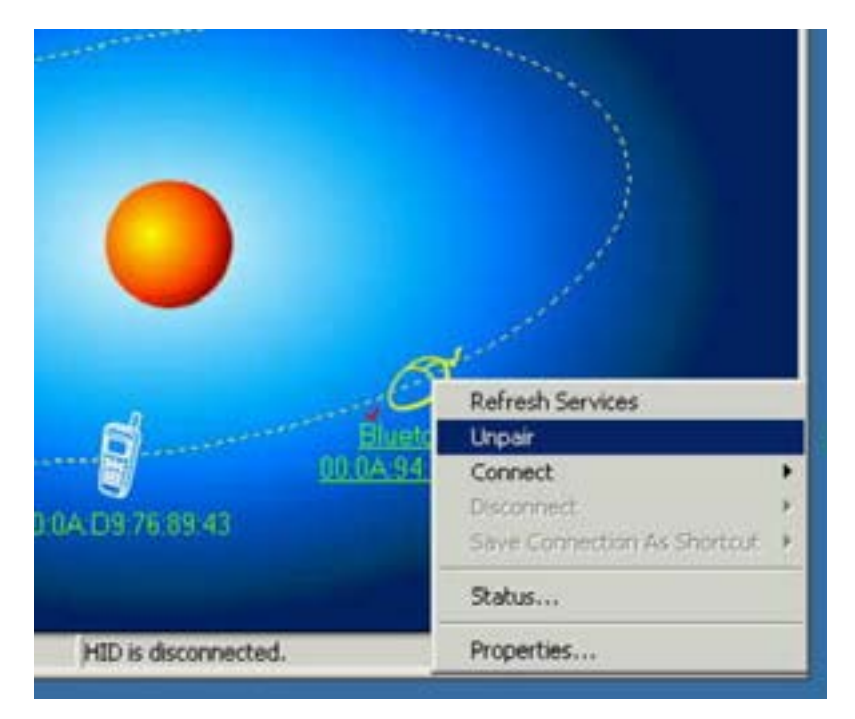

# **POUR LES UTILISATEURS DE MAC**

# **COMMENT AJOUTER BLUETOOTH® À VOTRE MAC ?**

## **INFORMATIONS IMPORTANTES POUR LES UTILISATEURS DE MAC OS X :**

Le support *Bluetooth<sup>®</sup>* pour Mac OS X est encore en développement mais sera supporté en mode natif avec la version complète de Mac OS X Version 10.4. En l'état actuel des choses, les pilotes bêta pour le support de *Bluetooth<sup>®</sup>* peuvent être téléchargé s sur le site web de Apple à http://www.apple.com.

Pour activer *Bluetooth®* sur votre Mac procédez comme suit:

- 1. Téléchargez et installez le logiciel Technology Preview 2. (Double cliquez sur "Apple Bluetooth.pkg.")
- 2. Branchez l'Adaptateur USB de *Bluetooth®* à un port USB disponible sur votre PowerBook G4, iBook, PowerMac Ge ou iMac (pour le PowerMac G4 et iMac, vous pouvez connecter l'adaptateur USB *Bluetooth®* à un port USB libre sur votre clavier.)
- 3. Lancez le logiciel *Bluetooth®* pour trouver les matériels adaptés à *Bluetooth®* dans la plage de votre ordinateur avec lesquels apparier.
- 4. Sélectionnez le matériel *Bluetooth®* dans la liste et cliquez sur le bouton Apparier.
- 5. La connexion est maintenant faite.

Reportez-vous au site web de Apple pour plus d'informations sur le support et les mises à jour de *Bluetooth®* à http://www.info.apple.com

# **ASSISTANCE TECHNIQUE**

Pour l'assistance concernant vos autres matériels *Bluetooth®* , contactez le fabricant de votre matériel. Allez à Mes emplacements Bluetooth® > Aide pour l'assistance de votre Adaptateur USB *Bluetooth®* et les informations avancées concernant *Bluetooth®* :

- *Bluetooth*<sup>®</sup> pour Windows
- Opérations de Base
- Application client
- Assistances Techniques
- Dépannage

# **VOIP AVEC VOTRE BLUE DONGLE II ET LES CASQUES BLUETOOTH® MR HANDSFREE (OPTIONNEL)**

VoIP (Voice over Internet Protocol – Voix sur IP) est une technologie qui utilise l'Internet pour faire des appels. Des signaux vocaux analogiques sont fortement comprimés et transformés en données digitales. Ces signaux digitaux sont transmis par un réseau d'ordinateurs (comme l'Internet). En utilisant VoIP, vous pouvez téléphoner gratuitement, il faut seulement payer sa connexion à l'Internet ! De cette façon, VoIP offre une alternative intéressante pour les conversations téléphoniques traditionnelles.

Votre Blue Dongle II peut être connecté simplement sur votre ordinateur en coopération avec les casques *Bluetooth®* mr Handsfree (optionnel, à acheter séparément, voir www.mrhandsfree.com) pour faire possible des conversations utilisant VoIP.

#### **APPLICATIONS**

#### **1. Skype™**

Skype™ est un logiciel qui vous permet de téléphoner gratuitement avec d'autres utilisateurs de Skype™ en utilisant l'Internet.

#### **Télécharger et installer le logiciel de Skype™**

#### **Remarque:**

Il est possible que les images, utilisées ci-dessous, ne correspondent pas aux images qui apparaissent sur votre écran car ces images dépendent de la version Skype utilisée.

- 1. Téléchargez la dernière version de Skype™ sur www.skype.com. Installez l'application sur votre ordinateur.
- 2. Remplissez votre profil, et suivez les instructions pour vous inscrire.
- 3. Après avoir installé l'application, vous voyez une fenêtre.

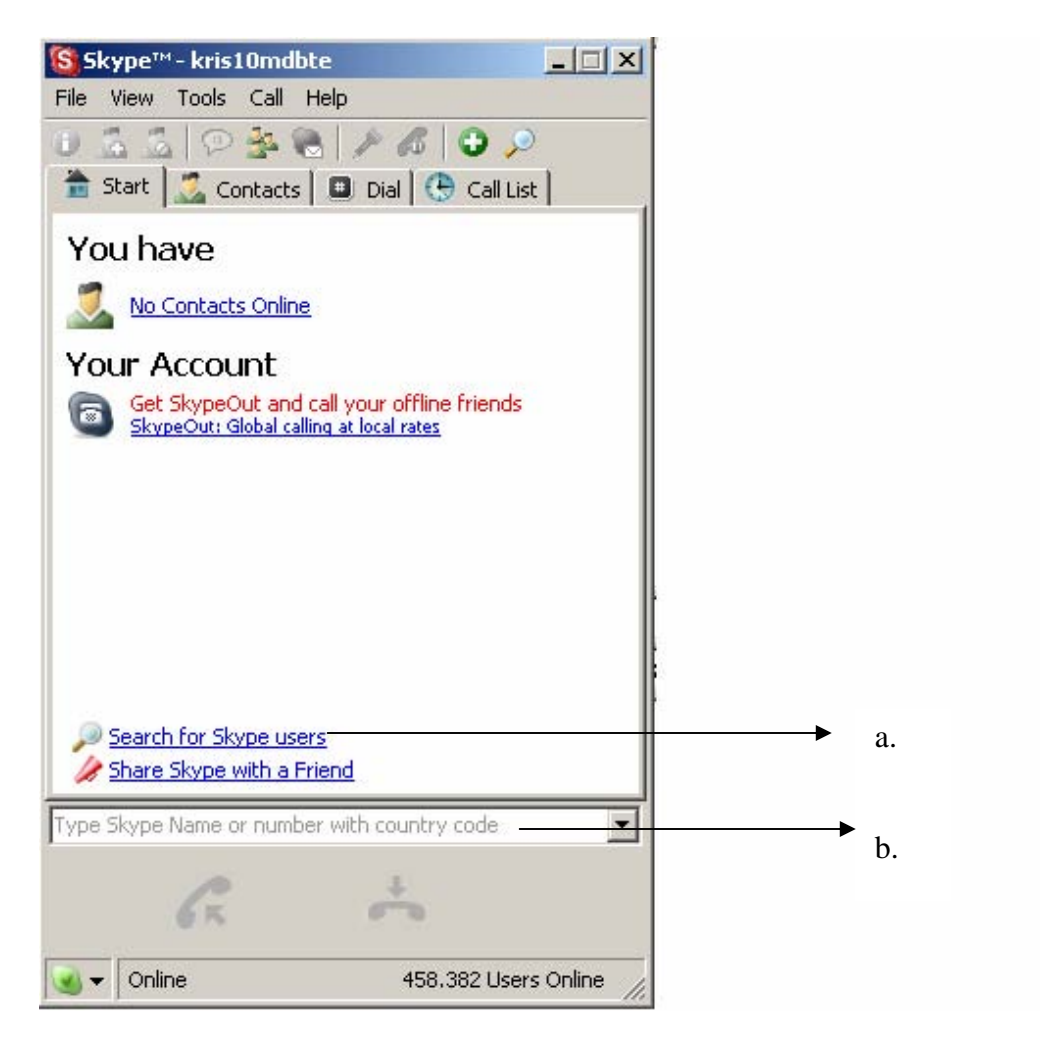

4. Pour chercher un autre utilisateur de Skype™, avec lequel vous voulez faire une conversation, cliquez sur 'Rechercher un contact' (*Search for other Skype users*) (a) et entrez le nom dans l'espace correspondante (b). Vous voyez une liste de noms qui correspondent à vos données de recherche.

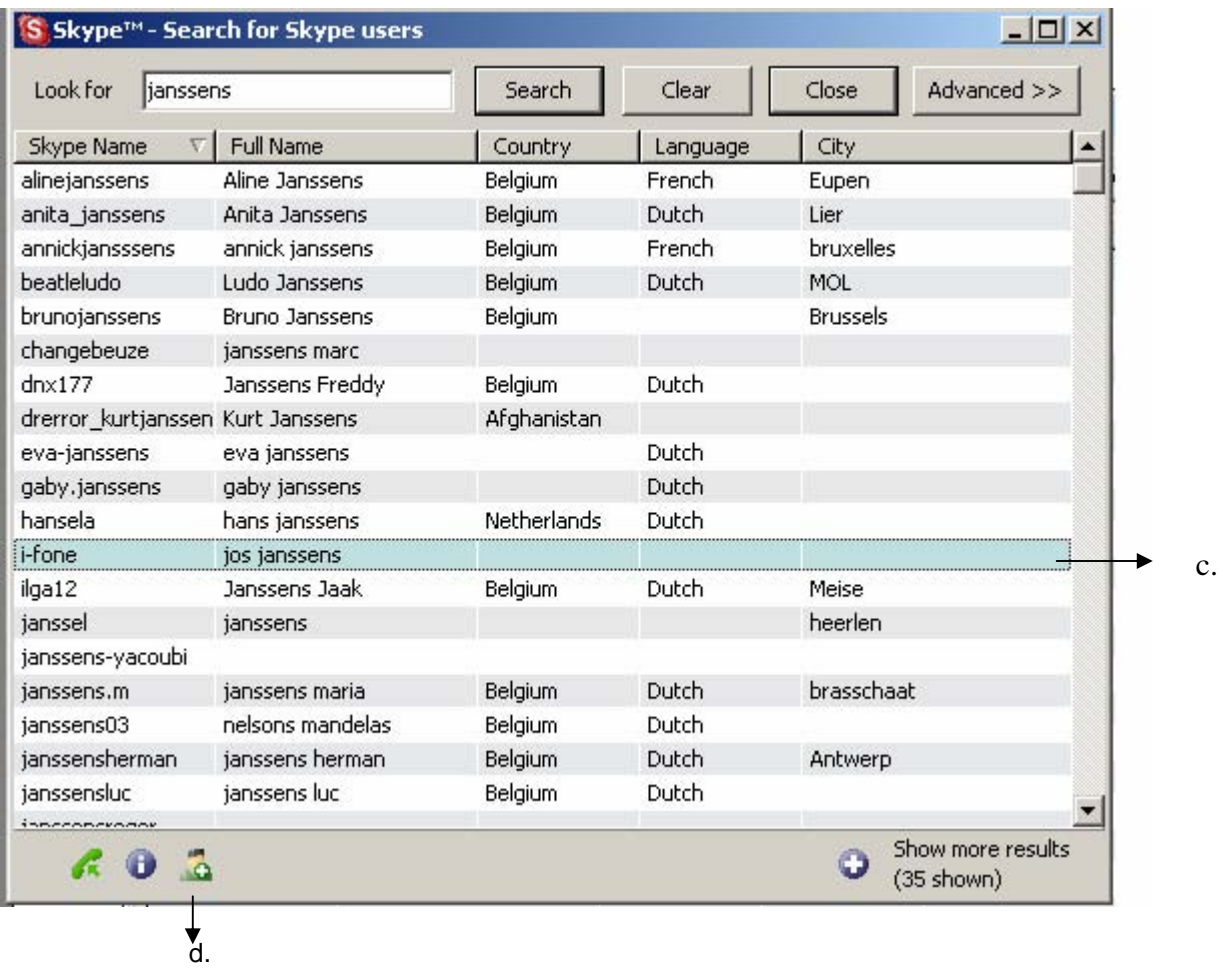

5. Vous pouvez ajouter votre ami(e) à la liste de contacts : sélectionnez le nom correct (c) et envoyez une invitation en cliquant sur l'icône correspondante (d).

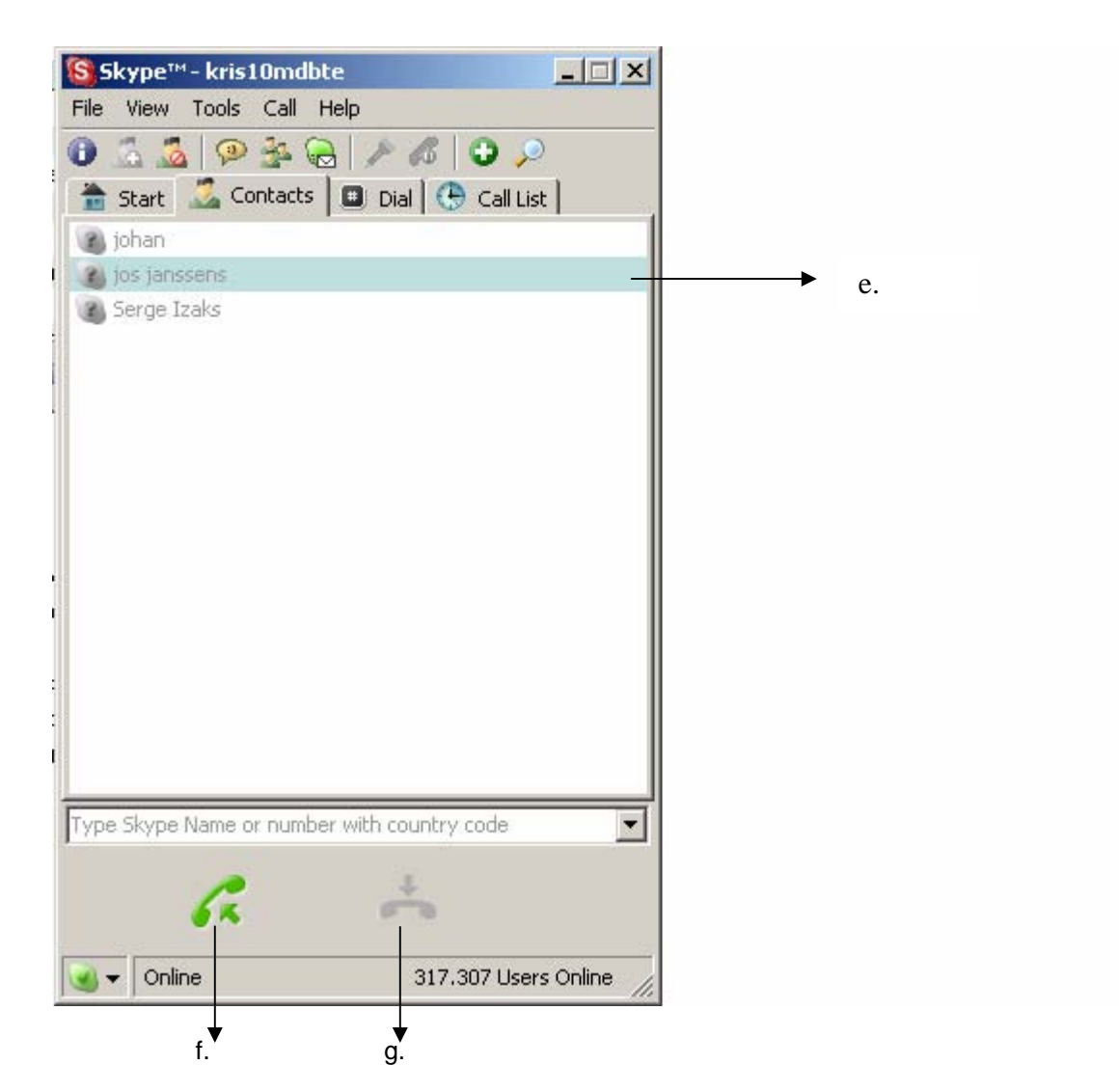

- 6. Finalement, vous voyez le nom de votre ami(e) dans la liste de contacts. Si vous voulez téléphoner l'ami(e), sélectionnez le nom correspondant (e) et cliquez sur l'icône 'Faire un appel' (f).
- 7. Pour terminer l'appel, vous pouvez cliquez sur l'icône 'Terminer un appel' (g).

#### **Remarque** :

Pour des informations plus détaillées sur le logiciel Skype™ et ses fonctions, vous pouvez consulter le mode d'emploi sur www.skype.com

## **2. MSN® Messenger**

## **Télécharger et installer le logiciel de MSN® Messenger**

### **Remarque:**

Il est possible que les images, utilisées ci-dessous, ne correspondent pas aux images qui apparaissent sur votre écran car ces images dépendent de la version Messenger utilisée.

- 1. Téléchargez la dernière version de MSN® Messenger sur www.msn.nl ou www.msn.be.
- 2. Suivez les instructions pour installer l'application sur votre ordinateur.

3. Après avoir installé l'application, vous voyez une fenêtre. Cliquez sur 'Ouvrir session' (*Sign in*) pour démarrer MSN® Messenger.

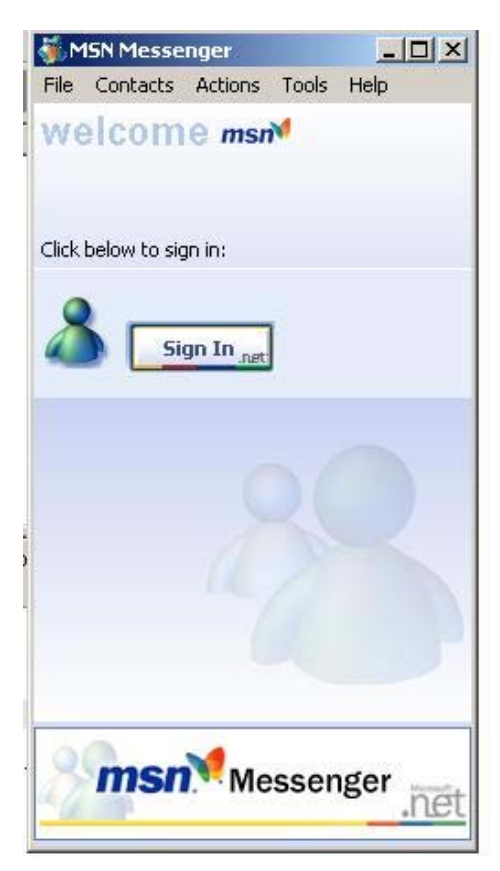

4. Vous voyez vos contacts. Si vous voulez faire un appel, sélectionnez le nom du contact avec lequel vous voulez faire un appel. Cliquez sur 'Actions' et puis sur 'Démarrer une conversation audio' (*Start an audio conversation*) (a) ou cliquez deux fois sur le nom du contact et puis sur l'icône 'Audio' (b).

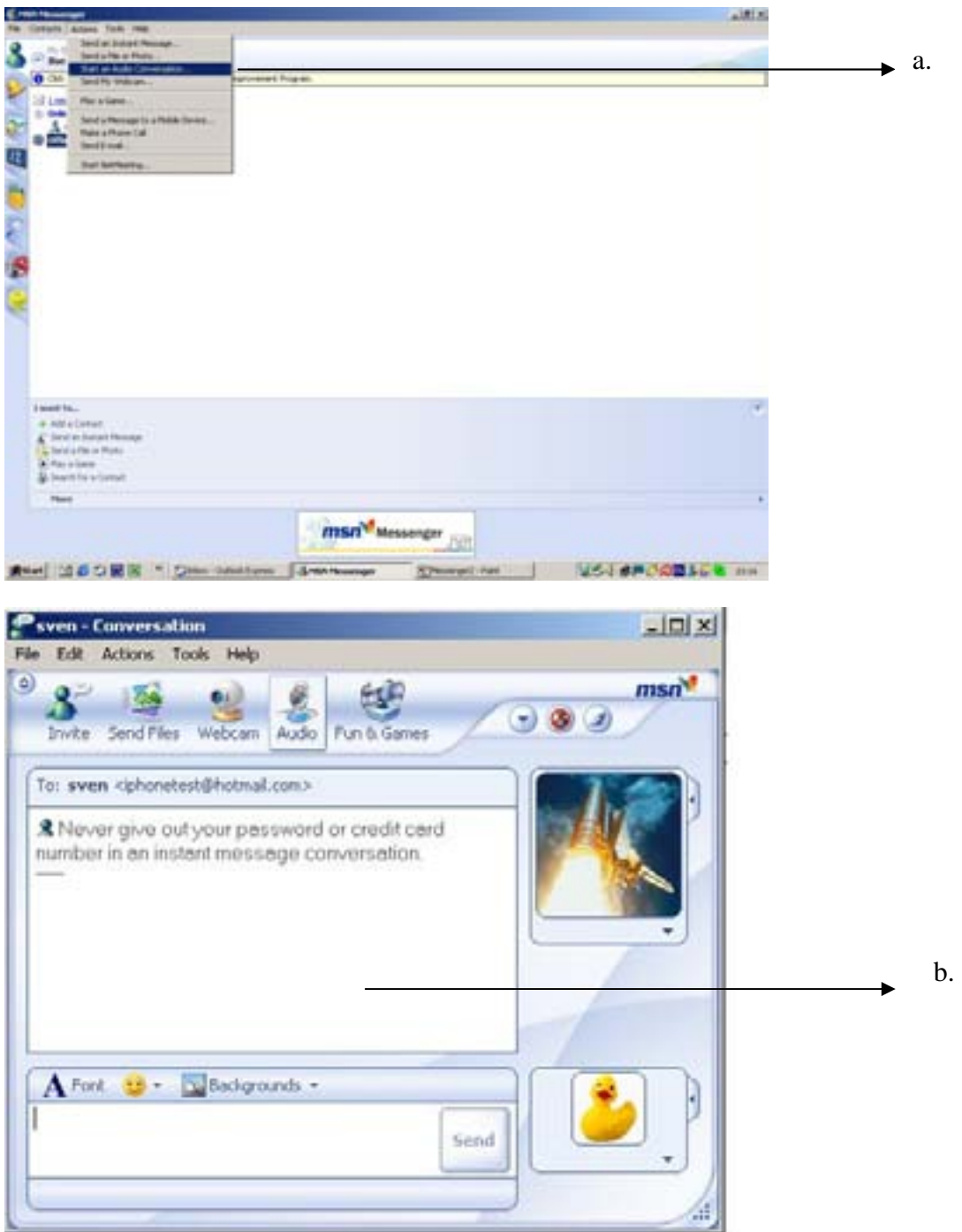

- 5. La première fois que vous utilisez le Blue Dongle II avec un des casques *Bluetooth®* mr Handsfree, l'assistant 'Ajustement des paramètres audio' (*Audio tuning*) apparaîtra.
	- a. Lisez les instructions et cliquez sur 'Suivant' (*Next*).
	- b. Faites la même chose quand la fenêtre suivant apparaît.
		- Lorsque la fenêtre apparaît dans laquelle vous pouvez choisir le microphone et les haut-parleurs, sélectionnez pour tous les deux 'USB Audio Device'.
		- Cliquez sur 'Suivant' (*Next*).
	- c. Puis vous pouvez régler le niveau de volume du haut-parleur de votre casque *Bluetooth®* mr Handsfree.
- Cliquez sur 'Cliquer pour tester les haut-parleurs' (*Click to test speakers*).
- Faites glisser le curseur de gauche vers la droite jusqu'à obtenir le volume sonore qui vous convient.
- Cliquez sur 'Suivant' (*Next*).
- d. Dans la fenêtre suivant vous pouvez régler la sensibilité du microphone de votre casque *Bluetooth®* mr Handsfree.
	- Glissez le curseur complètement vers la droite.
	- Parlez à voix haute dans votre microphone et approchez-le de votre bouche.
	- L'indication sur la barre est ajustée automatiquement.
	- Cliquez sur 'Suivant' (*Next*).
- e. Pour terminer le réglage de l'audio, cliquez sur 'Terminer' (*Finish*).
- f. Vous pouvez maintenant utiliser votre Blue Dongle II en coopération avec votre casque *Bluetooth®* mr Handsfree avec Messenger et faire des appels.
- 6. Pour terminer une conversation, cliquez sur 'Audio' et puis sur 'Terminer Audio' (*Stop Audio*) ou cliquez sur l'icône 'Audio'.

#### **Remarque** :

Vous ne pouvez pas terminer la conversation en appuyant sur la touche « Terminer » de votre casque *Bluetooth®* mr Handsfree.

# **BLUETOOTH®**

La marque et le logo *Bluetooth<sup>®</sup>* sont la propriété de Bluetooth SIG, Inc. et toute utilisation de telles marques par TE-Group NV est sous licence. Toutes autres marques et dénominations commerciales appartiennent à leurs propriétaires respectifs.

# **GARANTIE**

Pour avoir le droit de garantie sur ce produit, il faut bien garder l'emballage de ce produit. La garantie est seulement donnée si vous rapportez ce produit dans l'emballage original et COMPLET vers le point de vente mr Handsfree.

Skype™ is a registered trademark of Skype Technology SA Microsoft, windows, MSN® is a registered trademark of Microsoft Corporation Apple is a registered trademark of Apple Computer, Inc.